# **KONICA KD-30M**

### Digital Still Camera

 Thank you for your purchase. For the correct usage of this product,please read this User's Manual and warranty card carefully andkeep them in a safe place for future reference. Before accepting the warranty card, please make sure that thedate of purchase and the dealer's details have been completed.

## *User Manual*

R4040222

## C Table Of Contents

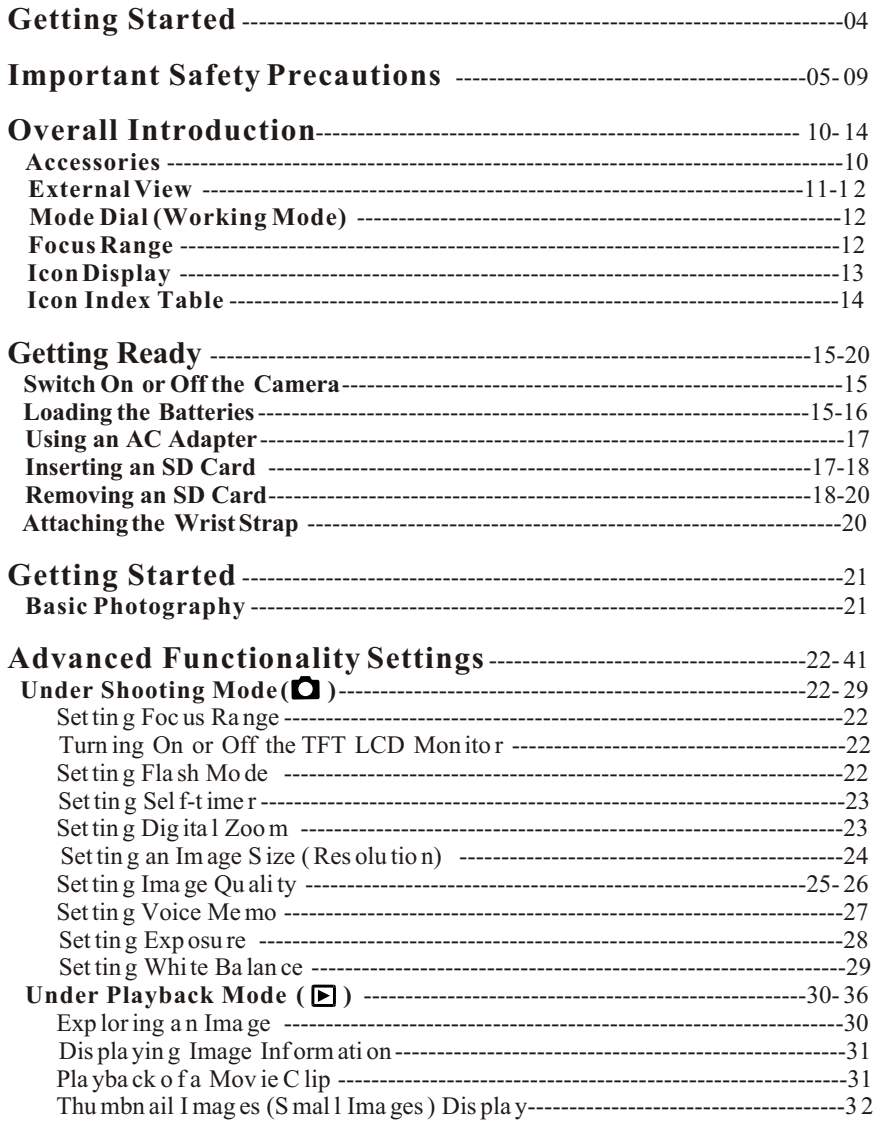

 $\begin{array}{|c|c|} \hline 2 \end{array}$ 

## Table Of Contents

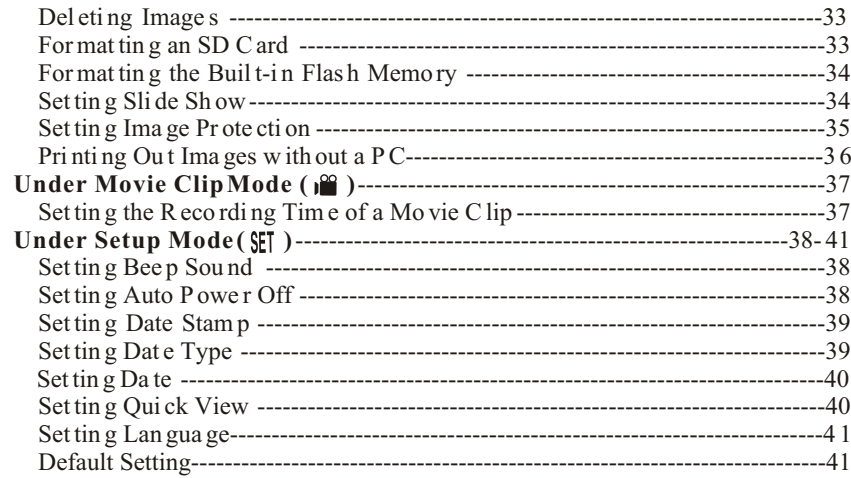

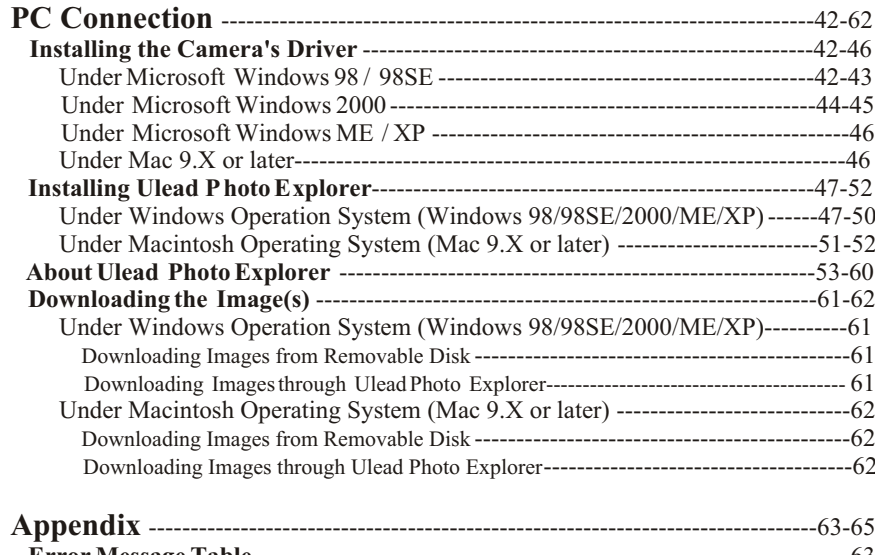

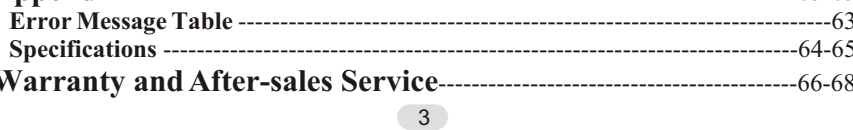

 $\overline{\mathbf{I}}$ 

## *Getting Started*

### Please be sure to read this manual before use.

### Test shooting

 Be sure to take some test shots before taking important pictures (such as business or weddings) to make sure that the camera isworking properly.

### Results are not guaranteed

 In the unlikely event that a problem arises in shooting or reproducing pictures due to the camera or memory card used, please understand that no compensation can be made.

### Be aware of Copyright

 Any pictures that you take of existing images may be used for personal use only. Copyright law prohibits the use of pictures without the permission of the rightful owner. Also, please note that some occasions of the performing arts, demonstrations and exhibitions may restrict photography even for the purpose of personal enjoyment.

### Caution for Extended Camera Use:

 The camera body may become hot when used for a long period of time, but it doesn't mean that the camera is faulty. However, if the camera keeps touching the skin for a long time, this may cause a cryogenic burn. Please be careful with it.

### About trademarks

- Windows 98, Windows 98SE, Windows XP, Windows 2000 Professional and Windows Me are trademarks or registered trademarks of Microsoft Corporation in the U.S. and othercountries.
- Apple, Macintosh, Mac OS, QuickTime and Power PC are trademarks or registered trademarks of Apple Computer in theU.S. and other countries.
- Other company names and product names are trademarks orregistered trademarks of their respective owners.
- \* The illustrations in this guide are for the purpose of explanation and may differ from the actual design of your camera.

## *Important Safety Precautions*

This product has been designed with safety in mind; however, please read the following display marks, warnings and cautions for its correct usage.

 The following warning and caution symbols are to prevent damage to the user, other persons and property.

### Definitions of the symbols

#### The following categories explain the degree of danger or damage that may occur if the displayed content is notfollowed or the product is misused.

### $\sqrt{N}$  Warning

 This symbol indicates that misuse may result in seriousinjury and even death.

### Caution

 $\Box$  This symbol indicates that misuse may result in bodily injury or physical damage.

#### The following categories explain the contents to befollowed using symbols.

 This symbol indicates that the content requires cautionwhen performed.

This symbol indicates that the content is prohibited.

 This symbol indicates that the content must always befollowed.

## *Important Safety Precautions*

### Warning

Should any of the following occur, stop using the product immediately. Remove the batteries from the unit and disconnect the AC adapter. If using the AC adapter, disconnect the power plug from the wall outlet. Consult the dealer from whom you bought the product for further assistance. Continued use of the product may result in fire or electrical shock.If you notice any abnormality such as smoke or an

 abnormal smell, or if the camera becomes extremely hot.

 $\mid$  •If liquid gets inside the camera.  $\mid$  •If any foreign object gets inside the camera.

#### Do not dismantle, modify or repair the camera yourself. $\circled{S}$  | Do not dismantle, modify or repair the camera yo  $\circled{F}$  Fire and/or electrical shock may occur as a result.

 For repair or internal inspection, consult the dealer fromwhom you bought the product.

### Do not allow the camera to get wet.

 $\triangleright$  Fire, electrical shock and/or malfunction of the unit may occur if internal parts are exposed to water or other liquids.

#### Do not drop or insert metal objects or combustible  $\circlearrowright$ items inside the camera.

 Fire, electrical shock and/or malfunction of the unit may occur as a result of metal objects, etc. getting inside the camera.

### $\bigcirc$  | Do not use the camera while driving.

 May cause traffic accidents. When using the camera while walking, pay attention to the road surface, surroundings, etc.

 $\infty$ 

#### Do not use the camera on unstable ground. $\triangleright$  Serious injury and even death may occur as a result especially when falling from high places.

6 $\sim$  7

## *Important Safety Precautions*

### $\sqrt{N}$  Warning

- Do not directly look at the sun through the viewfinder. Loss of or impaired eyesight may result.
- Do not touch the metal parts on the camera during $\circledR$ thunder and lighting. Death may occur if lighting strikes the camera.
- Do not use AC adapters other than those specified.  $\bigcirc$ Fire may occur as <sup>a</sup> result of AC adapters other than thosespecified being used.
- Do not dismantle, short-circuit, coat (solder, etc.), Apply heat, apply pressure (with nail, etc.) to the battery, or throw into <sup>a</sup> fire. Furthermore, do not allowmetals (wires, necklaces, etc.) to come into contactwith batteries.

Fluid leakage, heat, fire and damage may occur as <sup>a</sup> result.

### $\triangle$  Caution

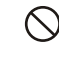

 $\mathbb{A}$ 

#### Do not point the lens directly at the sun or at <sup>a</sup> stronglight source.

Malfunction of internal parts may occur from concentratedrays of light. Using the camera in such conditions maycause short circuits and breakdown of insulation, resulting in overheating and/or fire.

### Take care not to get fingers caught in the battery/cardcover.

Personal injury may occur as <sup>a</sup> result.

### When using the camera inside an airplane, follow thedirections of the airline company.

Electric waves emitted from the camera may affectairplane cockpit instruments.

#### Do not use the flash near eyes. Eye injury may occur as <sup>a</sup> result.

## *Important Safety Precautions*

### $\bigwedge$  Caution

#### When taking <sup>a</sup> <sup>p</sup>icture, wipe off the flash surface andbe careful not to cover the flash.

If the flash surface is dirty or you take <sup>a</sup> shot with the flash covered, it is possible for the flash surface quality or colorto change, due to the high temperature of the flash.

#### Check that the polarity is correct when insertingbatteries.

 The battery may heat, damage or leak if the polarity is notcorrect, possibly causing skin burns and/or persona<sup>l</sup> injury as <sup>a</sup> result.

Do not use batteries which have become soiled with oil or sweat.

If soiled, wipe the contacts with a dry cloth before use.

When cleaning or carrying out non-photographic $f(x)$  operations on the camera, disconnect the AC adapterfor safety.

- Do not leave the camera in locations such as: <sup>A</sup> location exposed to direct sunlight or inside <sup>a</sup> car, etc. where the temperature may become extremely high. Fire and/or damage to the unit may occur.
- Within the reach of children. The strap may wrap around the neck causing strangulation, or accessories such as batteries, Memory Card, etc. Maybe swallowed.
- Unstable surfaces such as on an unstable table or anangled surface.

Camera dropping on the head or other body parts may not only cause persona<sup>l</sup> injury but malfunction of the unit aswell.

 <sup>A</sup> location exposed to lampblack, steam, highhumidity, vdust or vibration.

If dust or liquid enters the camera or if the internal partsare damaged by strong vibration, overheating, fire orelectrical shock may occur as <sup>a</sup> result.

## Important Safety Precautions

 $\Lambda$  Caution

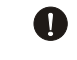

Remove the batteries when the camera will not be used for an extended period.

 Do not use force when operating the camera. $\triangleright$  The camera may become damaged, causing personal injury as a result.

Do not rotate the camera when mounting on a tripod.

### About battery fluid leakage

- Should battery fluid leaks ever come into contact withhands or clothing, wash immediately with water.
- Loss of eyesight may occur if battery fluid enters the eye. In such case, do not rub the eye. Immediately flushthe eye with water and seek medical attention.

### About the LCD monitor

- Due to the characteristics of liquid crystals, the brightness of the LCD monitor may appear uneven with changes in temperature, etc.
- The LCD monitor has been developed using high-precision engineering and is superior in sharpness and picture quality. Due to the nature of liquid crystals, however, there may be missing or constantly lit pixels on the monitor. This is not a malfunction of the unit.
- If the LCD monitor becomes damaged for some reason, take care to prevent personal injury from broken glass, etc. Furthermore, take care that liquid crystals do not touch theskin or enter the eyes or mouth.

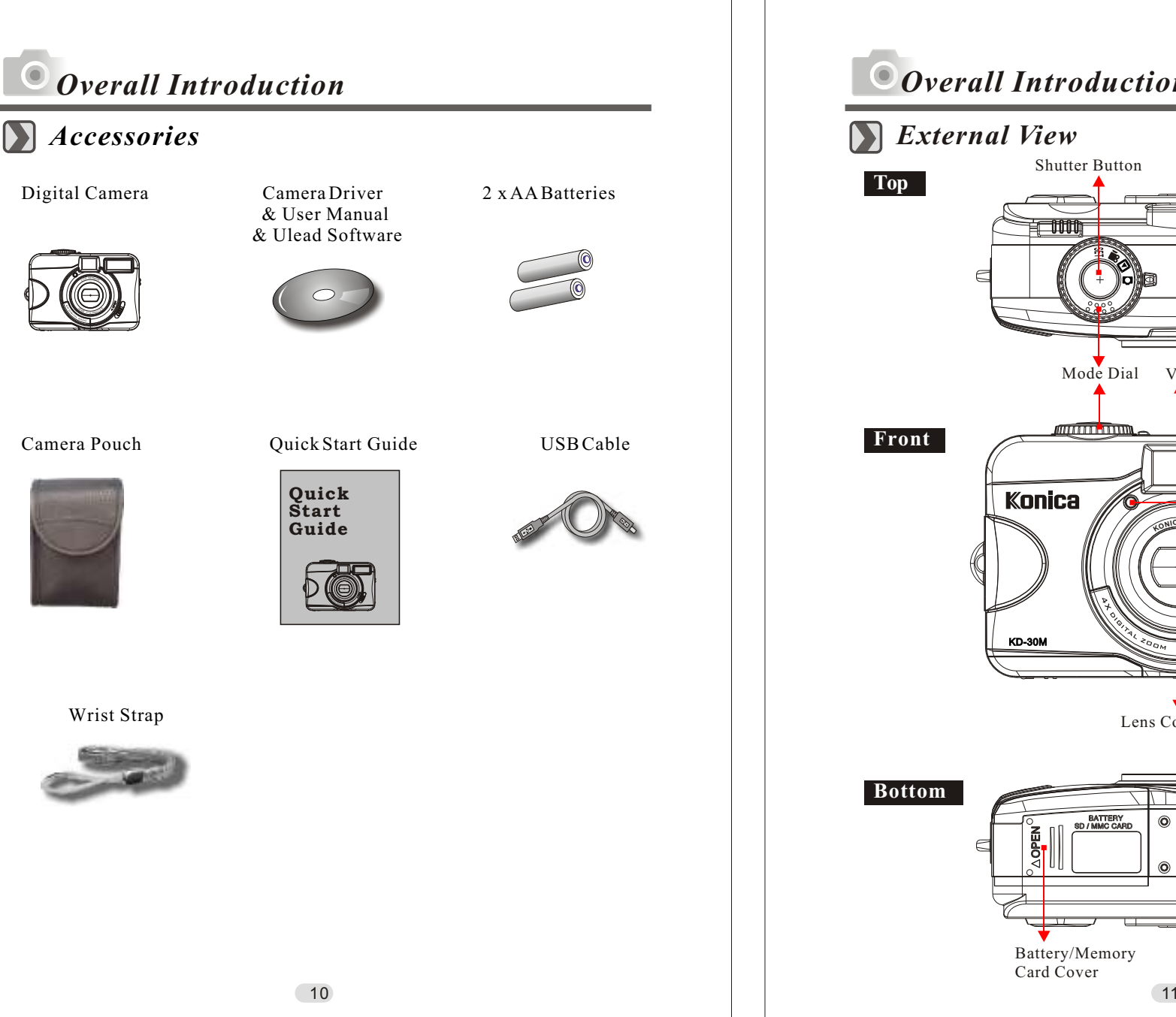

## *Overall IntroductionExternal View* Shutter Button**Top**‡⊟ 1111  $\blacktriangleright$  MIC Mode Dial View Finder ang pang **Front**Flash Konica Self-timer LED**<sup>K</sup>ONIC<sup>A</sup> <sup>L</sup>EN<sup>S</sup>**Focus Switch USB Connector DC In Connector Lens Cover Lens Cover Switch**Bottom**BATTERY<br>SD / MMC CA Battery/Memory Tripod Socket Card Cover

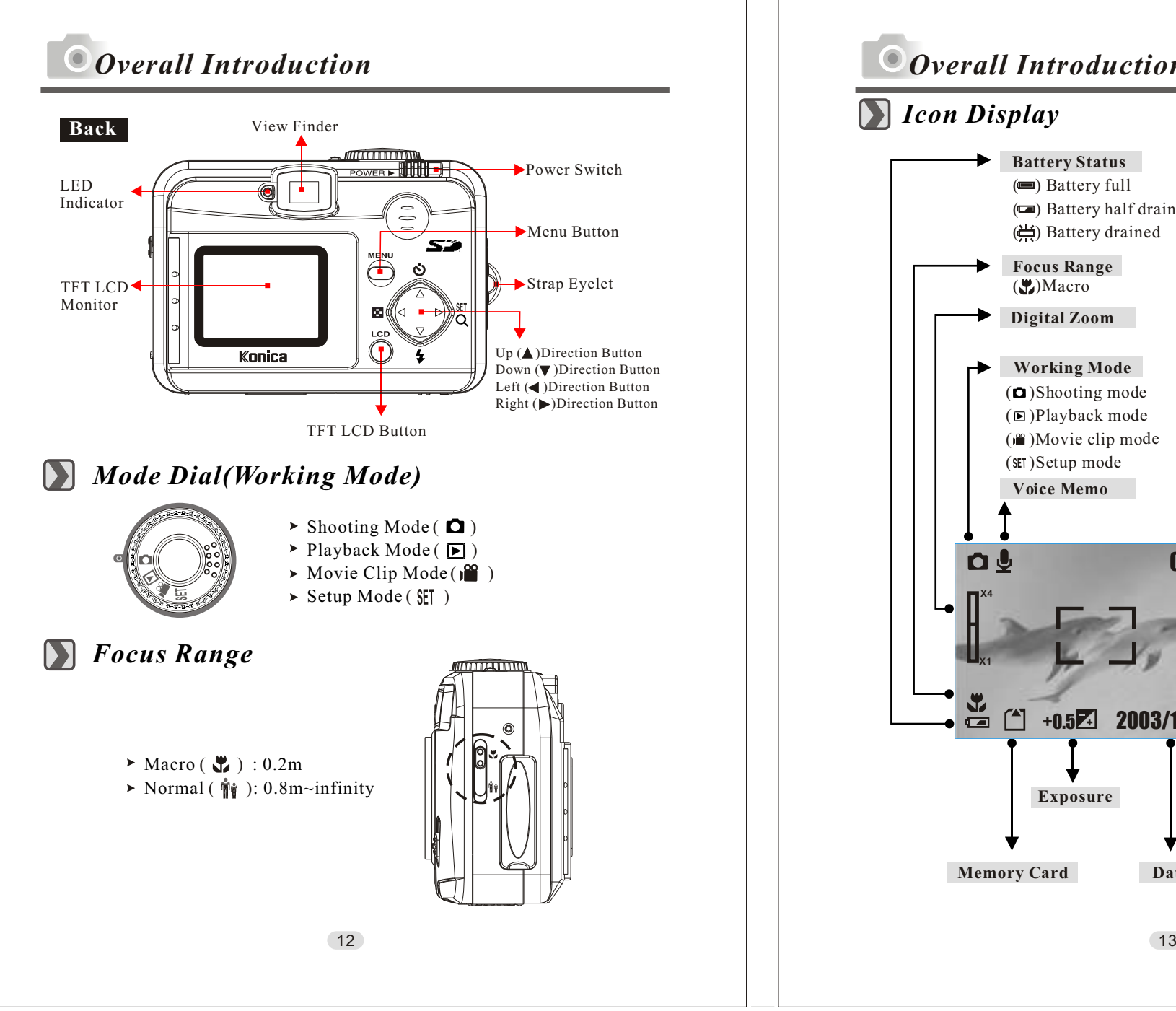

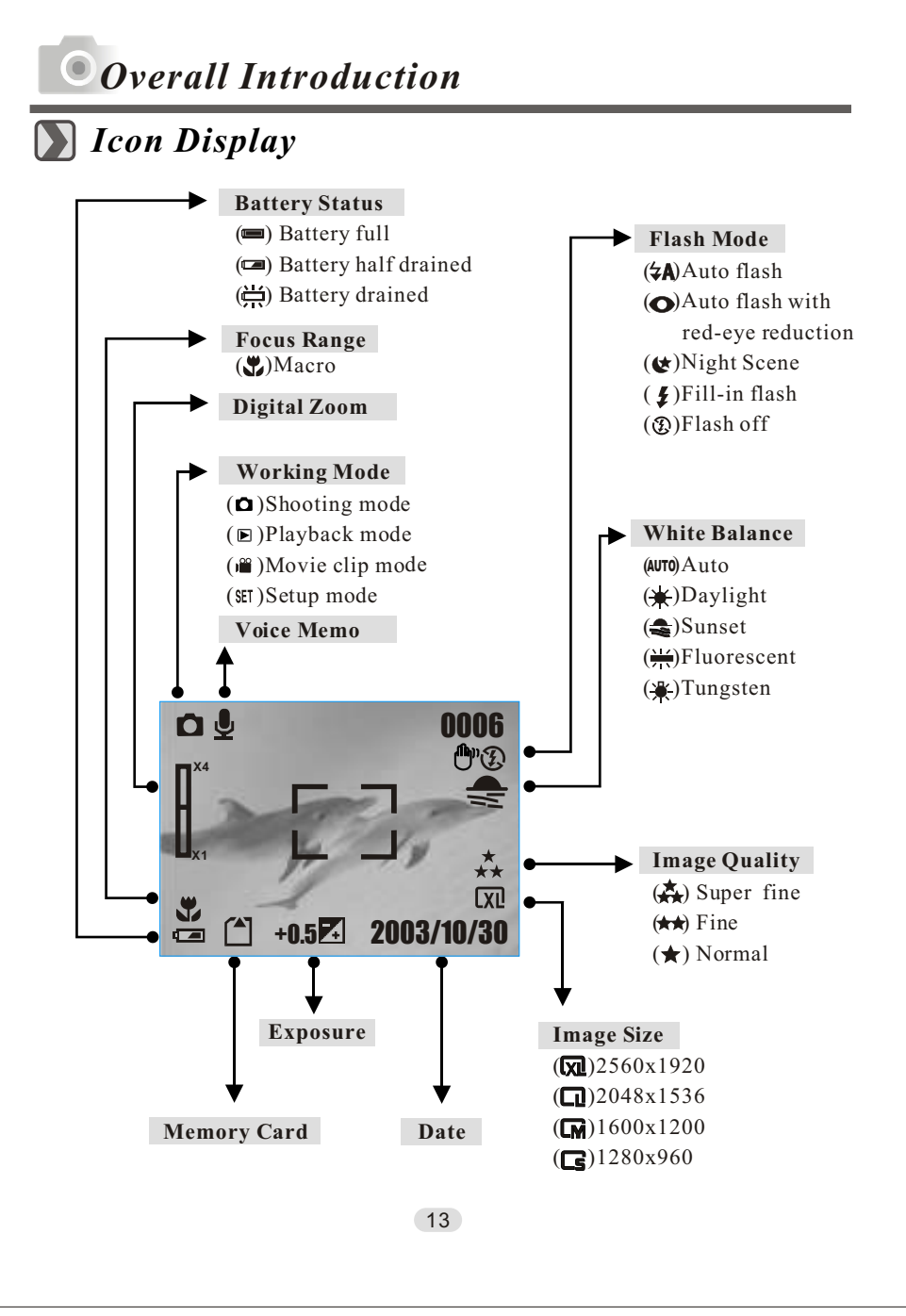

## *Overall Introduction*

## *Icon Index Table*

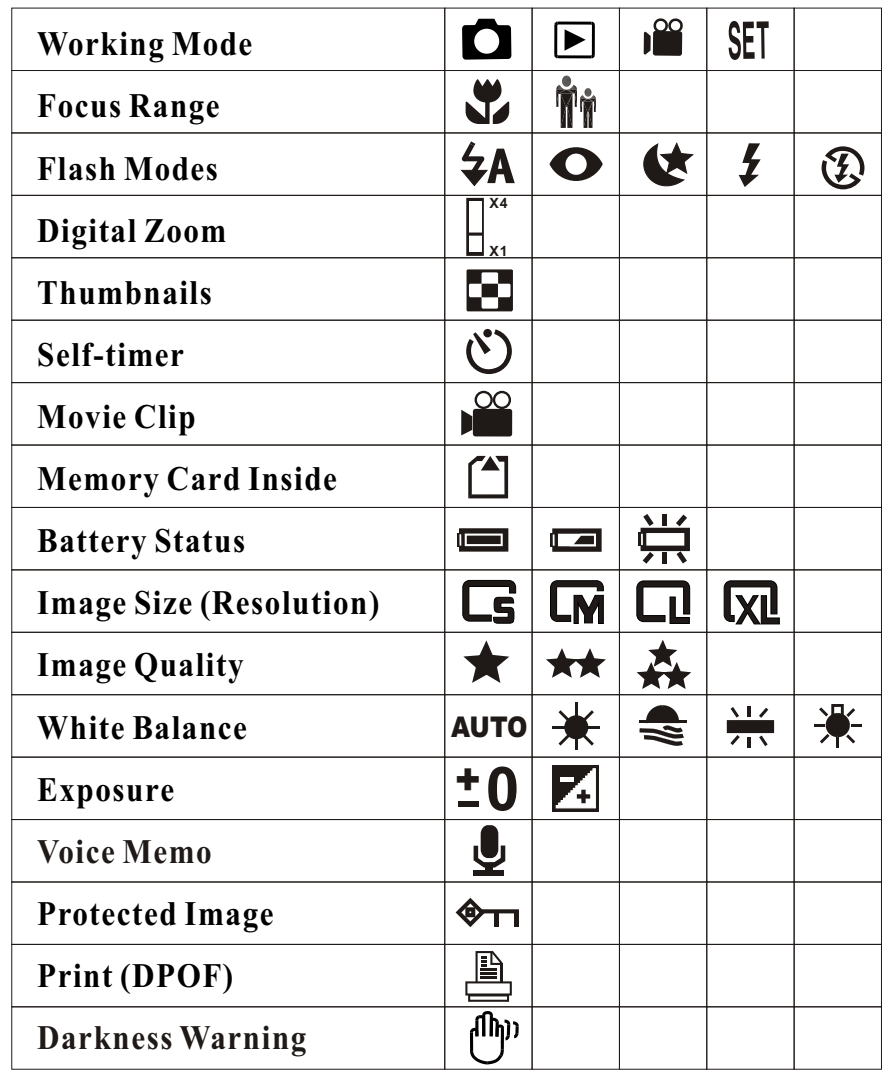

14

*Getting Ready*

## *Switch On or Off the Camera*

Slide the "POWER" switch sideways and hold it awhile to switch on the camera. Repeat the action above to switch off the camera.

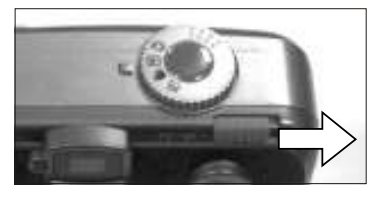

#### *Loading the Batteries*D

- 1. Check if the camera is switched off.
- 2. Slide the Battery / Memory Card Cover out to open it.
- 3. Load 2 x AA batteries into the battery chamber, following the polarity indications.
- 4. Close the Battery / Memory Card Cover.

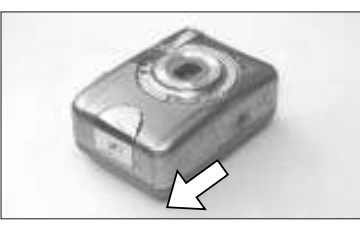

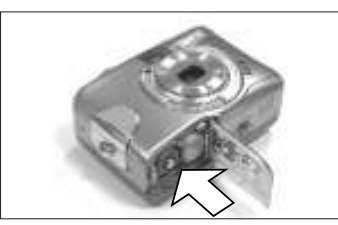

### **Note**

 The symbols below are used to indicate the battery status on the TFT LCDmonitor.

- (**)**: Battery power is full.
- ( ):Battery power is half drained. Have new batteries ready.
- $(\frac{1}{1})$ :Battery power is drained. Replace the batteries you are using now.

### **Note**

 The battery type shown below is recommended to ensure the normal operationof the camera.

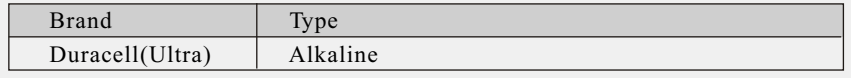

## *Getting Ready*

#### **Note**

#### 1. Do not change the battery with wet hands, as there is a danger of electric shock.

#### 2. Warning

 When you continue using the camera for a long time, the batteries become hot. Contact with the batteries can lead to burns.

 Never open the battery/card cover while the camera is accessing the card or processing images.

 Do not leave the battery anywhere where the temperature may reach 60C $^{\circ}$ (140 $^{\circ}$ F), such as inside a car, in the sun, near a heater, etc.

 Do not get the battery wet, drop it or subject it to violent shocks.

- 3.Batteries may lose power if kept inside the camera for a long time without being used. Please remove the batteries while the camera is not in use.
- 4. Do not use manganese batteries as they cannot supply sufficient power to support the camera's operation.
- 5. Batteries may not work normally under 0°C.
- 6. It's normal that the temperature of the camera body rises afterbeing in use for a long period.
- 7. It is suggested to use an AC adapter if you expect to use the camera for a long period.

## *Getting Ready*

## *Using an AC Adapter (Optional)*

- 1. Ensure that the camera is switched off .
- 2. Make sure the AC adapter is 3.3V/2.0A.
- 3. Connect the AC adapter connector to the DC In socket on the camera.
- 4. Connect the adapter itself with the power outlet
- 5. Switch on the camera

### Note

 Only use the AC adapter (sold separately) specified for your camera as use of any other device may result in a breakdown, fire or electrical shock.

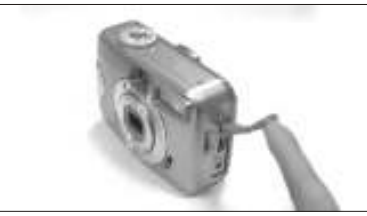

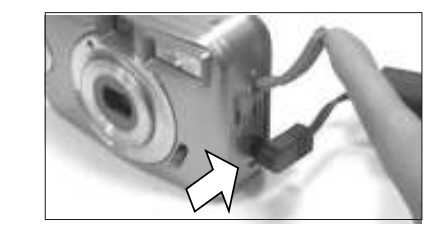

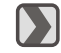

### *Inserting an SD Card*

- 1. Switch off the camera.
- 2. Open the Battery / Memory Card Cover.
- 3. Insert the SD card and press it down until you hear a click.
- 4. Close the Battery / Memory Card Cover.

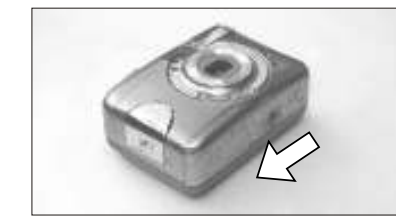

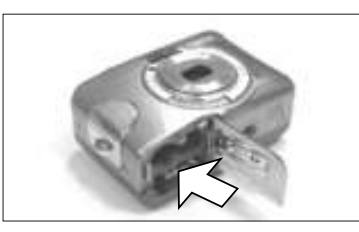

## *Getting Ready*

#### **Note**

 If a new SD card is used, it is necessary to format it first. Please refer to page 33 for details.

#### **Note**

 Images can be stored either in the camera's built-in flash memory or in the memory card. If a memory card is inserted, images will automatically be stored in it . If no memory card is inserted, images will automatically bestored in the built-in flash memory.

### *Removing an SD Card*

- 1. Ensure that the camera is switched off.
- 2. Open the Battery / Memory Card Cover.
- 3. Press down the SD card and the card will jump up.
- 4. Remove the card and close the Battery / Memory Card Cover.

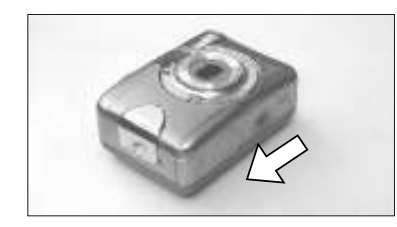

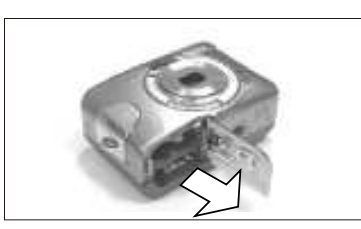

## *Getting Ready*

#### Note

 This camera comes with approximately 16 MB of memory installed, but if you would like to use additional memory, the following cards are compatible:

SD Memory Card

About the SD Memory Card

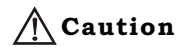

SD Memory Cards are manufactured using precision electronic components. Do not perform the following as malfunction or damage may occur as a result.

- Do not touch the terminals with hands or metal objects. Damage to the components may occur as a result of static electricity. Before handling an SD Memory Card, discharge any static build-up from your body by touching grounded metal, etc.
- Do not bend, drop or apply excessive force.
- Avoid heat, liquid and direct sunlight when using and during storage.
- Do not open the battery/card cover or remove the SD Memory Card while data is being read or written.
- Do not dismantle or modify.

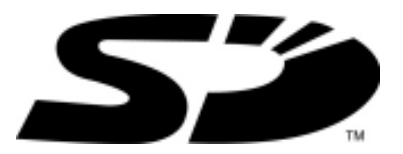

\* The SD logo is a trademark.

## *Getting Started*

#### Important

In the event of malfunction or damage, it is possible that data may be lost. Konica can not accept responsibility in any way for such data loss.

Always back-up important data.

When using SD Memory Cards on a PC, do not change the attributes(read-only, etc.) of the files (image data) on the card. Doing so may prevent the camera from working properly when deleting images, etc.

Do not change the file names or the directory name of image data saved on an SD Memory Card using a PC or save files other than image data taken by this camera. Images that have been changed or added will not only not play back on the camera but may cause the camera to malfunction as well.

Always format SD Memory Cards using this camera. A card formatted in a PC may not operate properly.

The SD Memory Card includes a write-protect switch. Sliding this switch downward prevents data from being written to the card and images, etc. saved on the card are protected. Please note that pictures cannot be taken or deleted when the writeprotect switch is on.

When using a large-capacity card, card check and deletion may take some time.

## *Attaching the Wrist Strap*

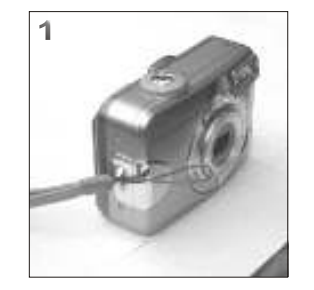

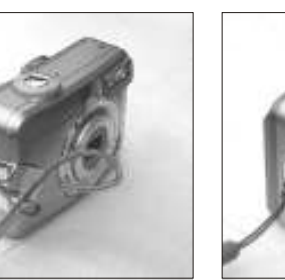

 $20$ 

## *Getting Started*

### *Basic Photography*

- 1.Open the lens cover.
- 2.Switch on the power.
- 3. Set the Mode Dial to Shooting Mode  $\overline{O}$  for still image or Movie Clip Mode  $\left(\begin{matrix} \bullet & \bullet \\ \bullet & \bullet \end{matrix}\right)$  for video recording.
- 4.The setting of the focus range for still image capture is required as follows
	- $\blacktriangleright$  Macro ( $\bigcup$ ) : 0.2m
- Normal ( $\hat{\mathbf{W}}$ ): 0.8m~infinity
- 5. Refer to the next section -- Advanced Functionality Settings (page22)to set up the features you prefer.
- 6.Hold still and press down the Shutter Button.

7.The LED Indicator starts blinking right after the Shutter Button is released. 8.Once the LED Indicator stops blinking, you are ready to take another shot.

#### **Note**

 A message of "LENS COVER" blinking on the TFT LCD Monitor as a warning is to remind you to open the lens cover first.

### **Note**

 A message of "Low Light!" appearing on the TFT LCD Monitor as a warning is to remind you that the image that you are going to capture is under a low light environment. To compose a good quality image, it is strongly recommended to go to the Flash Mode to select Auto Flash or Fill-in Flash to ensure that there is sufficient light.

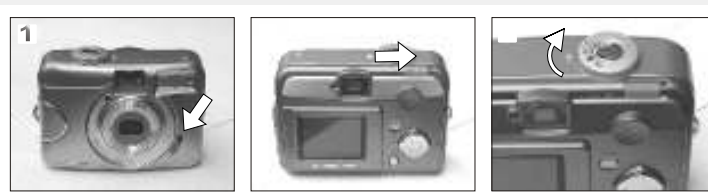

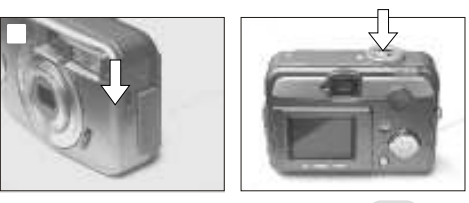

 $\overline{a}$  and  $\overline{a}$  and  $\overline{a}$  and

*Under Shooting Mode ( )*

Macro ( $\sqrt{ }$ ) : 0.2m

*Setting Focus Range*

### *Turning the TFT LCD Monitor On or Off (Preset: On)*

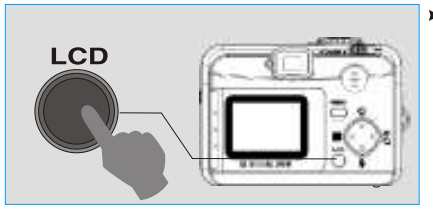

 $\triangleright$  You can change the icon display on the TFT LCD Monitor, turn it off, and turn it on again by pressingthe LCD button repeatedly.

### *Setting Flash Mode (Preset: Auto Flash)*

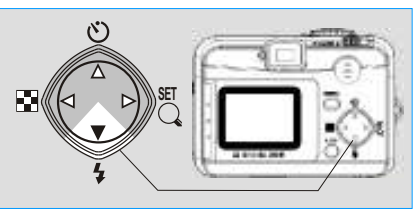

You can select the flash mode shown below according to the environment.

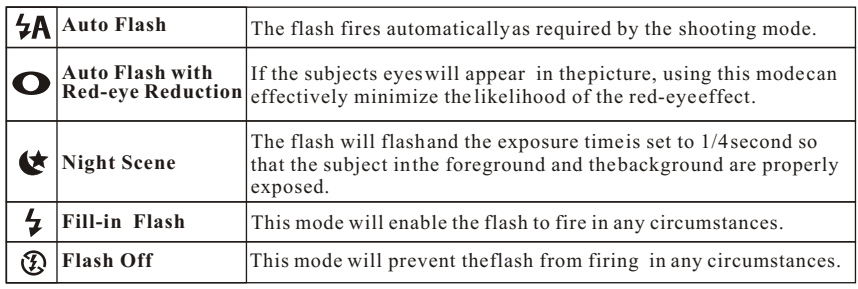

22

Normal ( $\frac{2}{10}$ ): 0.8m~infinity

## *Advanced Functionality Settings Advanced Functionality Settings*

### *Setting Self-timer (Preset: Off)*

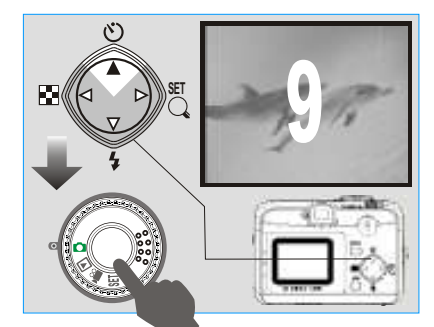

- The self-timer starts and countsdown for 10 seconds.
- The self-timer is automatically cancelled once the picture has been taken.

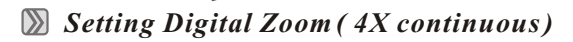

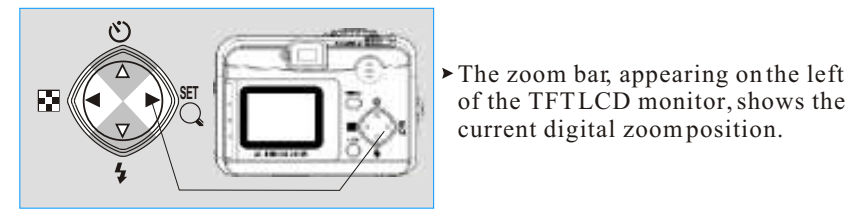

 The zoom bar, appearing on the left current digital zoom position.

### **Note**

 Generally speaking, the digital zoom image quality is less sharp than that ofnon-digital zoom.

## *Advanced Functionality Settings Advanced Functionality Settings*

 *Setting Image Size (Preset: 2048 x 1536)*

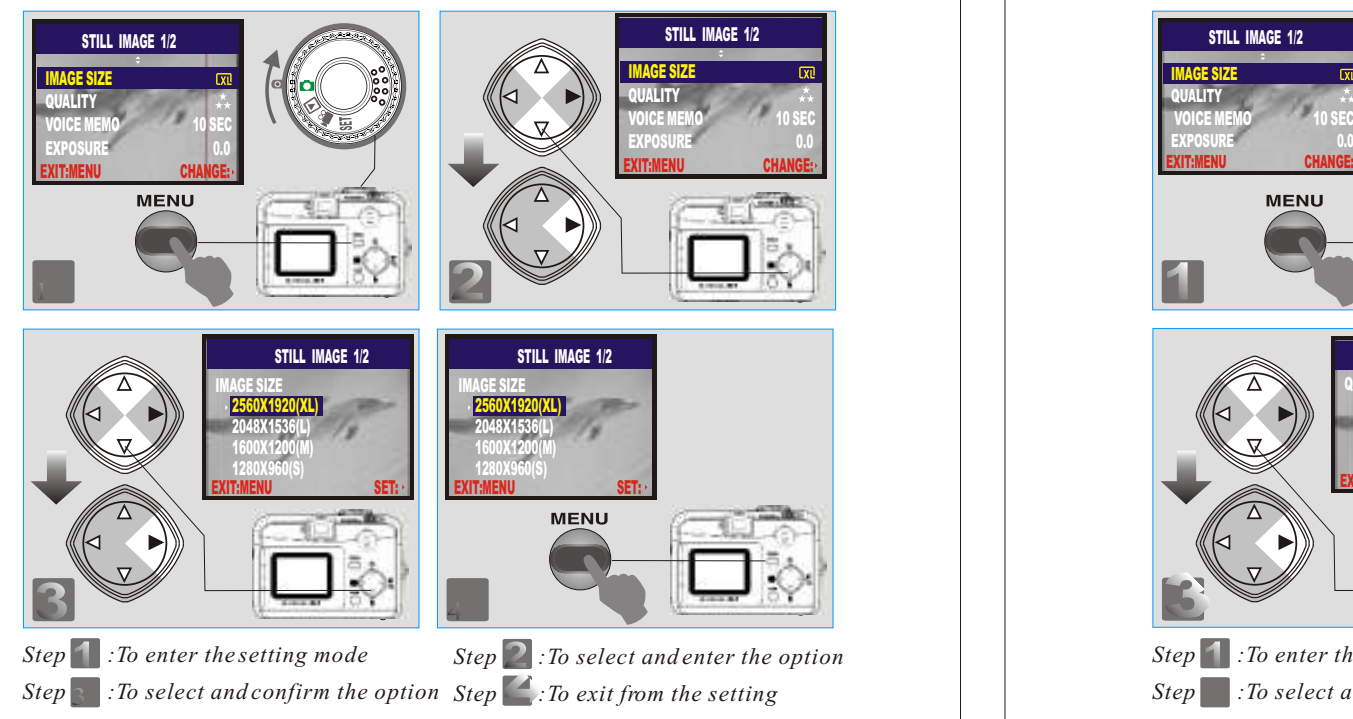

### **Note**

The four resolutions provided can be selected as follows:

- $(\overline{\text{X1}})$  2560 x 1920 (XL)
- $(\Box)$  2048 x 1536 (L)
- $(\Box$  ) 1600 x 1200 (M)
	- $(\Box$  1280 x 960 (S)

### **Note**

 You can easily check whether the setting is changed or not by the resolution icon display on the right side of the LCD screen. If not, please repeat the above steps.

24

 *Setting Image Quality (Preset: Fine Quality)*

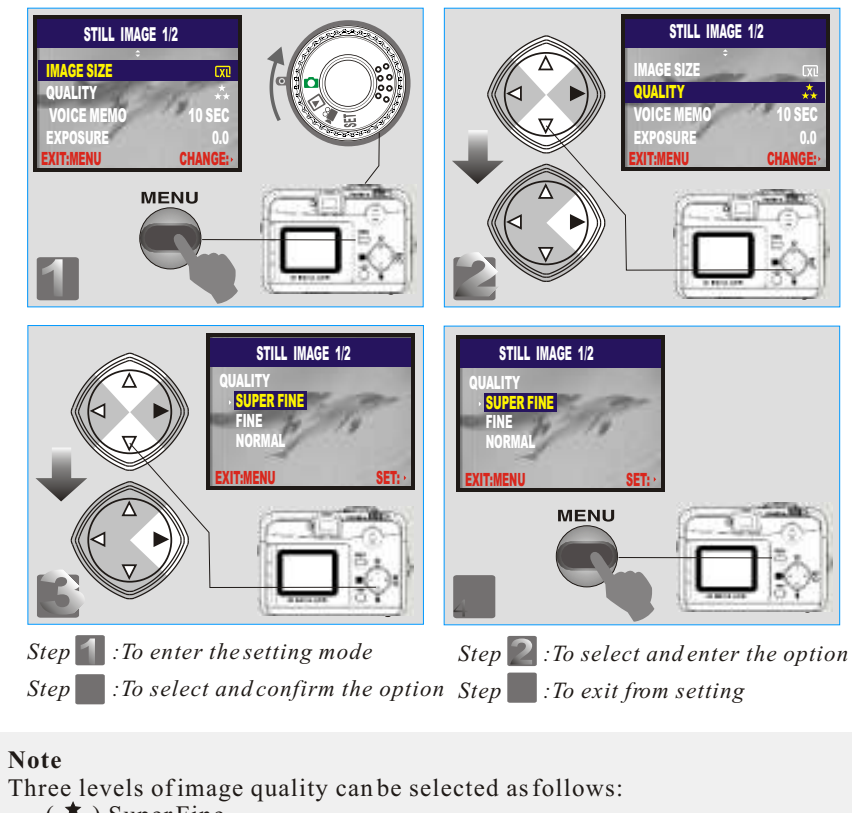

- $\left( \frac{\pi}{2} \right)$  Super Fine
- $\left( \star \star \right)$  Fine
- $(\star)$  Normal

### **Note**

 The better the image quality that is set, the fewer images can be stored in the built-in flash memory or the memory card.

*Four resolutions can be selected as shown below:*

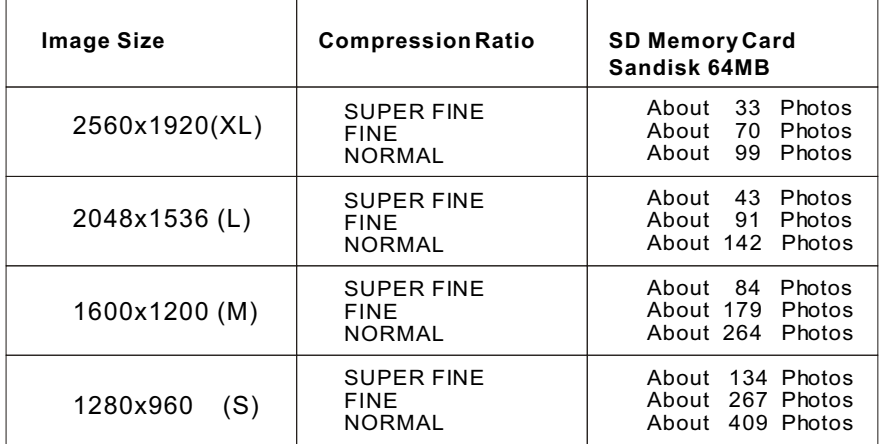

## *Advanced Functionality Settings*

*Setting Voice Memo (Preset: 10 SEC)*

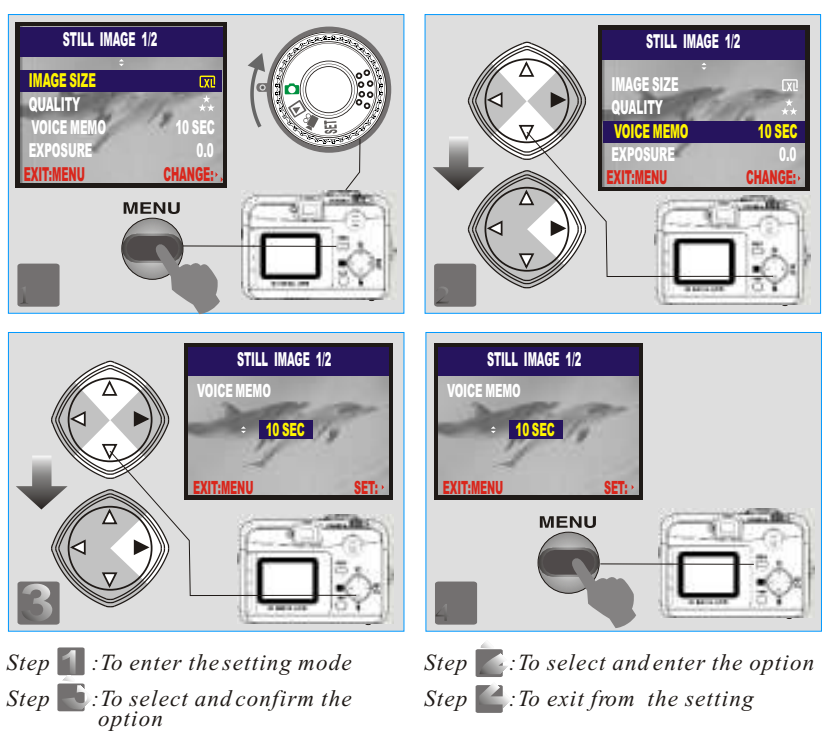

### **Note**

When Voice Memo is set, the icon  $\left(\bigcup_{n=1}^{\infty}\right)$  appears on the TFTLCD Monitor.

#### **Note**

 With Voice Memo, the audio is stored in WAV file format, so you can download both the image in JPG and the Voice Memo in WAV onto the PC.

 *Setting Exposure (Preset:* +*0)*-

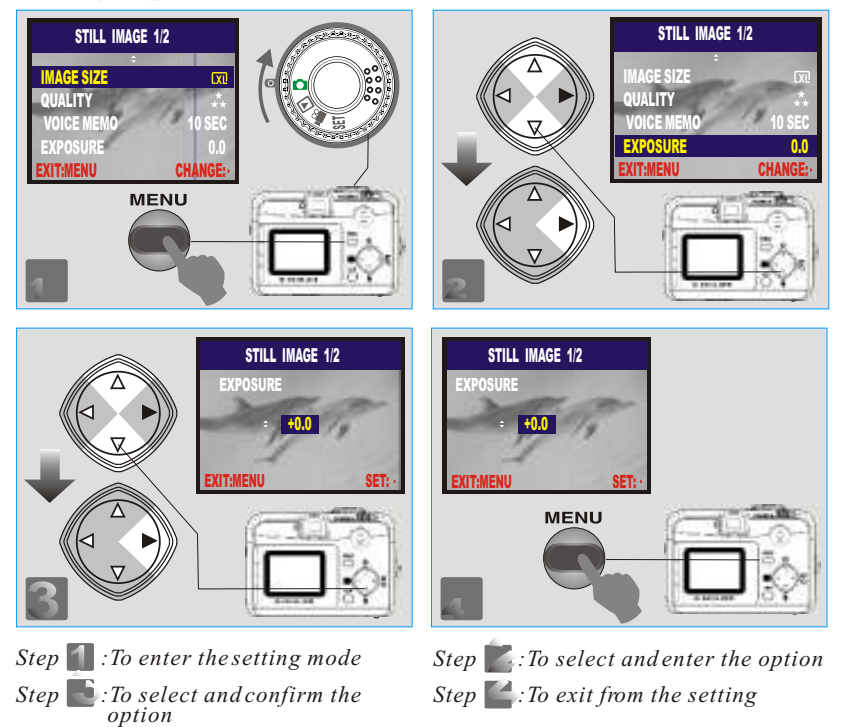

### **Note**

The higher the value the brighter the image will be.

#### 28

## *Advanced Functionality SettingSettings*

 *Setting White Balance (Preset: Auto)*

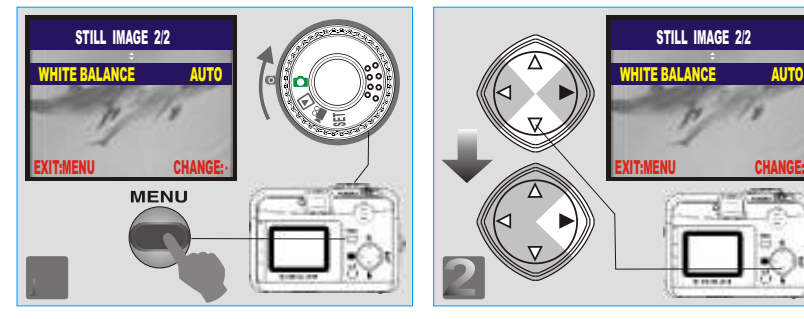

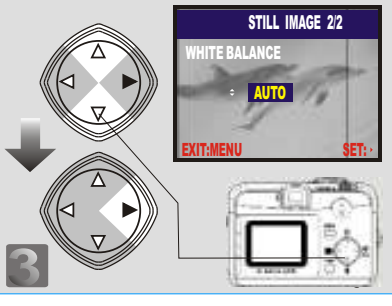

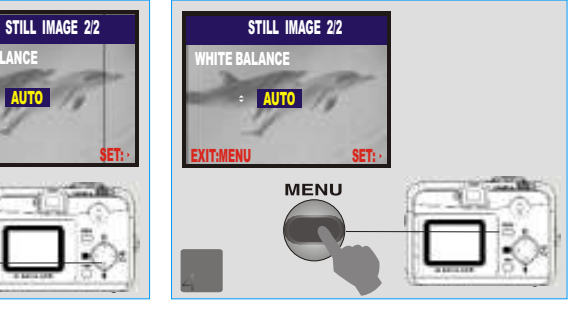

- *Step* **1** *: To enter the setting mode Step :To select and confirm the option*
- *Step :To select and enter the optionStep* : To exit from the setting

### **Note**

Five White Balance Modes can be selected as follows:

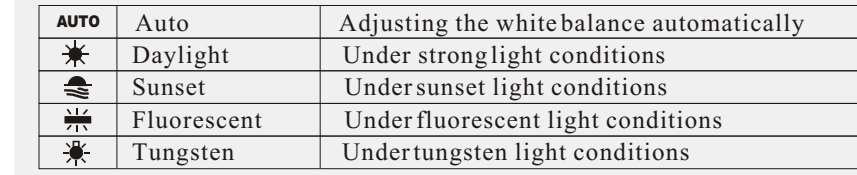

#### **Note**

It is recommended that beginners leave the White Balance setting on AUTO mode.

 $8$  29

## *Advanced Functionality SettingSettings*

*Under Playback Mode( ) Exploring an Image*

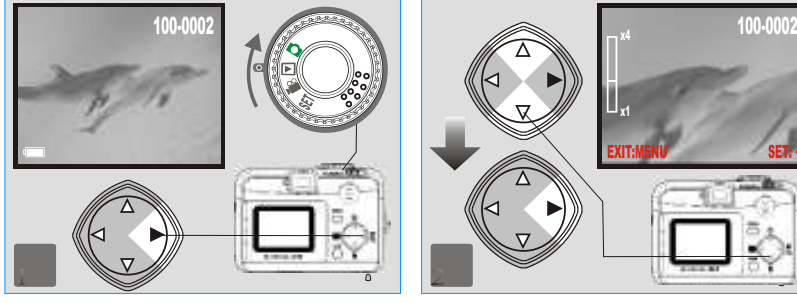

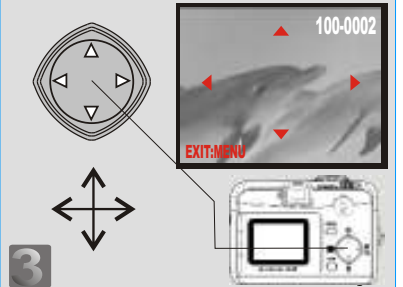

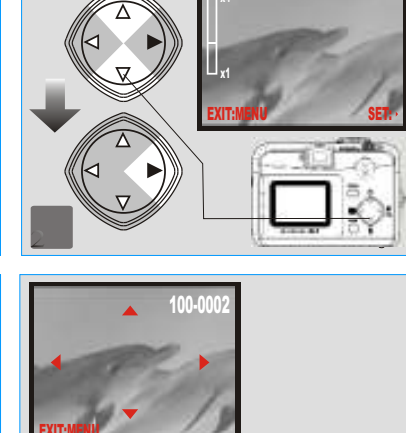

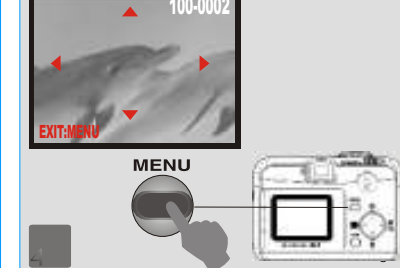

- *Step* **1** : To enter the setting mode *Step* : To explore the image
- *Step :To zoom in/out and enter the optionStep :To exit from the setting*

## *Advanced Functionality Settings*

*Displaying Information about an Image*

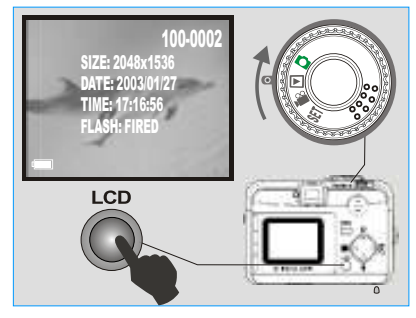

 *Playback of a Movie Clip*

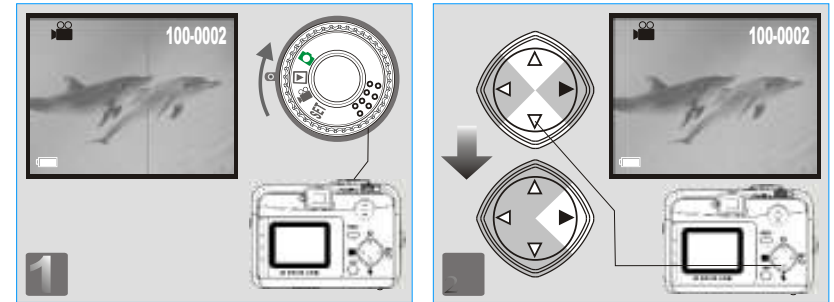

### **Note**

Press the Up ( $\blacktriangle$ ) and Down ( $\nabla$ ) Direction Button to search for the movie clip you recorded and press the Right  $($   $\blacktriangleright$  ) Direction Button to view the movie clip.

#### **Note**

You can press the Right  $(\blacktriangleright)$  Direction Button to pause the playback and press it again to cancel it.

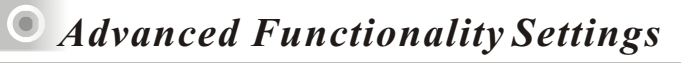

 *Thumbnail Images (Small Images) Display*

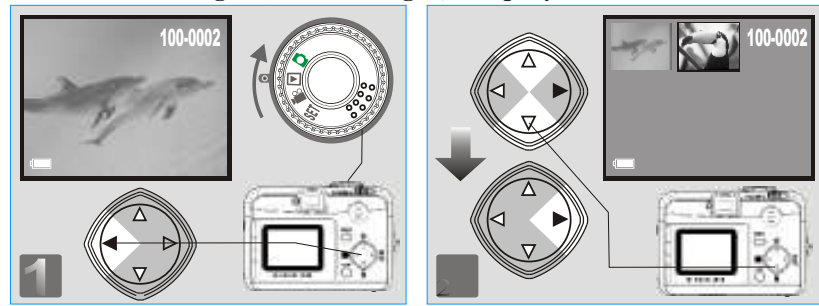

#### **Note**

Press the Up ( $\blacktriangle$ ) and Down ( $\nabla$ ) Direction Buttons to search for images or movie clips and press Right  $(\blacktriangleright)$  Direction Button to view a movie clip.

32

**Note**The icon  $(\bullet \bullet)$  indicates amovie clip, not a still image.

**Note**The icon  $\left( \bigcup_{n=1}^{\infty} \right)$  indicates a still image with voice memo.

## *Advanced Functionality Settings*

 *Deleting Image(s)*

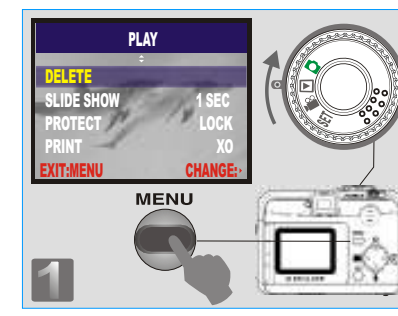

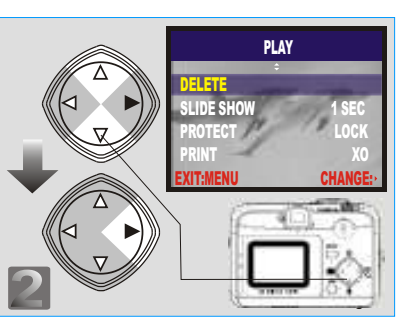

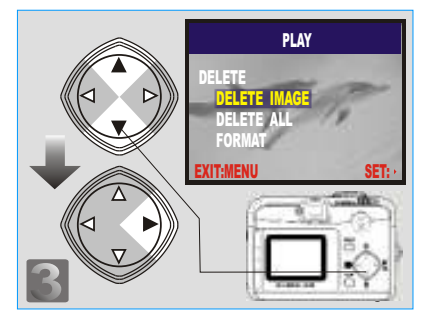

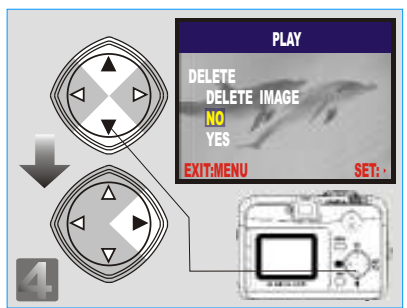

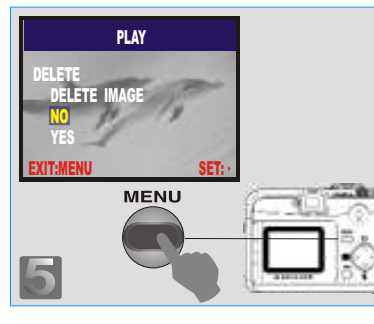

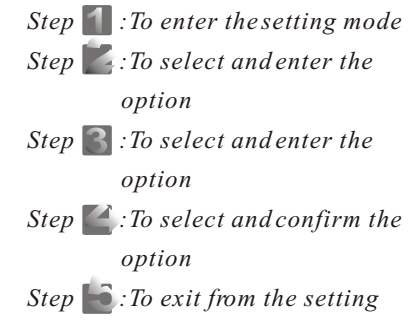

### *Formatting an SD Card*

 Insert an SD Card before beginning. Follow the above steps, selecting "FORMAT" in step 3, "YES" in step 4.

 $\overline{a}$  33

### *Formatting the Built-in Flash Memory*

 Ensure that there is no memory card inserted into the camera. Refer to page 33 and follow the steps, selecting "FORMAT" in step 3 , "YES"in step 4.

## *Setting Slide Show (Preset: 1 SEC)*

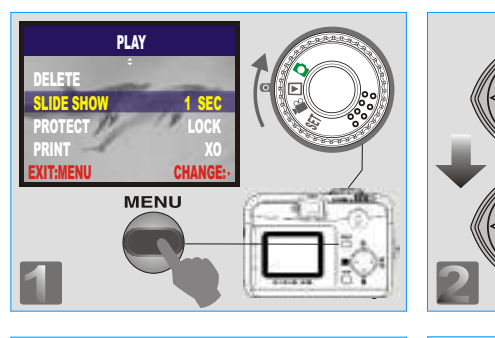

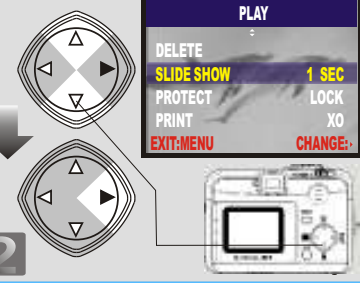

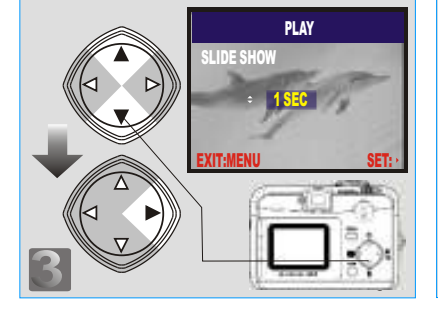

*Step* : To enter the setting mode *Step :To select and confirm the optionStep :To exit from the setting*

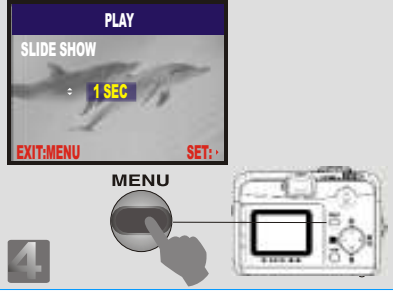

*Step* 2: To select and enter the option

## *Advanced Functionality Settings*

 *Setting Image Protection* 

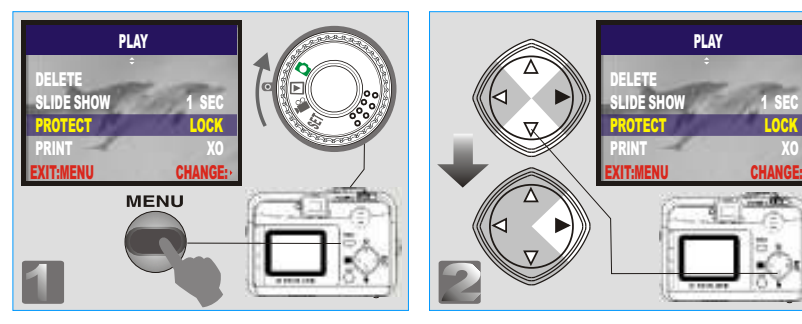

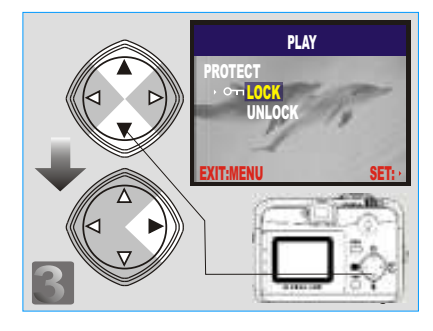

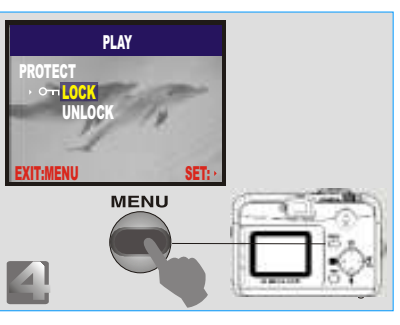

*Step* : To enter the setting mode *Step :To select and confirm the optionStep :To exit from the setting*

*Step* 2 : To select and enter the option

### Note

After the above steps have been completed check that the icon  $(0\pi)$  appears on the right side of the TFT LCD screen. If it is not shown please repeat the above steps.

 To cancel the "PROTECT" function, repeat the above steps, selecting "UNLOCK" In step 3.

 *Printing Out Images without a PC(Preset : X0)*

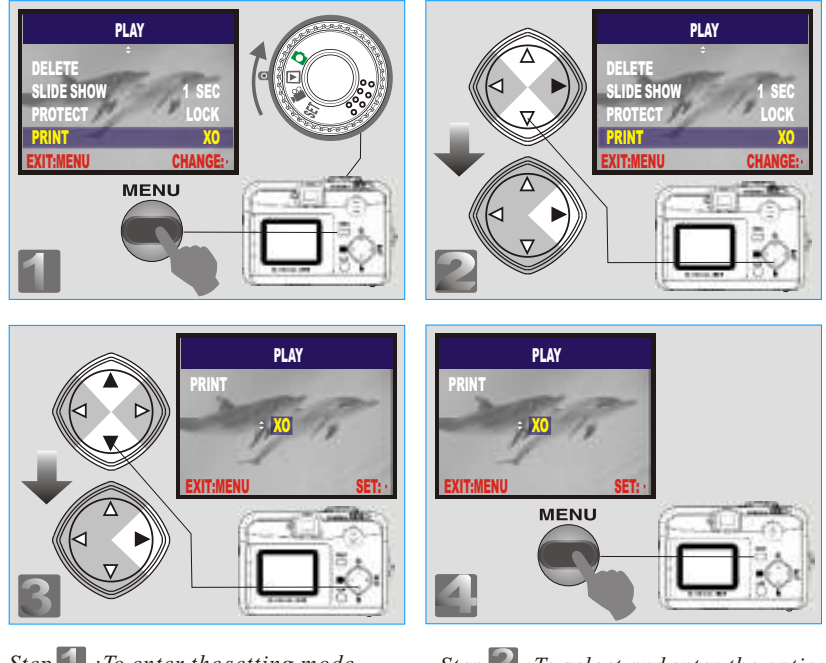

*Step* : To enter the setting mode *Step :To select and confirm the optionStep :To exit from the settingStep* : To select and enter the option

### **Note**

After the above steps have been completed check that the icon  $\Box$ ) appears in the bottom left corner. If it is not shown, please repeat the steps. The "PRINT" function does not appear on the TFT LCD Monitor if no memory card is inserted.

36

## *Advanced Functionality Settings*

- *Under Movie Clip Mode( )(Preset :10 SEC)*
- *Setting the Recording Time of a Movie Clip*

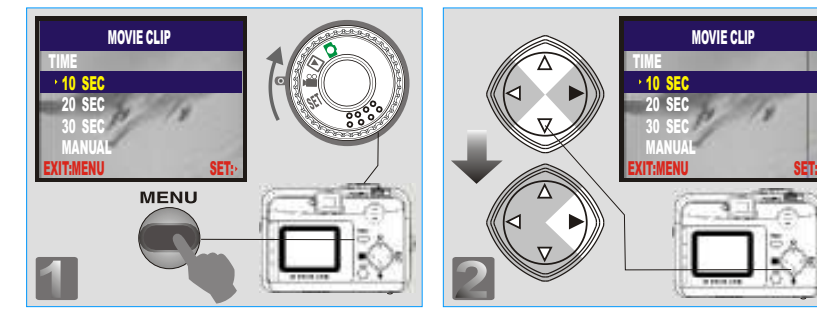

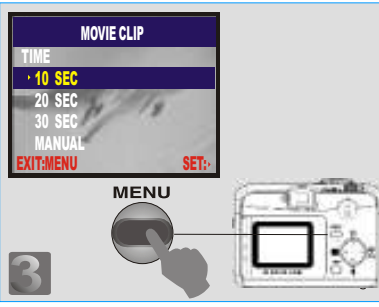

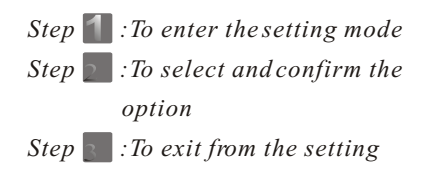

### **Note**

- 1. Once the Shutter Button is pressed, the camera will start and end the recording automatically according to the time you select.
- 2. If "Manual" is selected, press the Shutter Button to start the recording and press the Shutter Button again to stop the recording.

#### **Note**

 The TFT LCD Monitor will show "Low Light!" as a warning to remind youthat the video that you are going to record is in a low light environment.

### *Vnder Setup Mode (SET) Setting Beep Sound (Preset : On)*

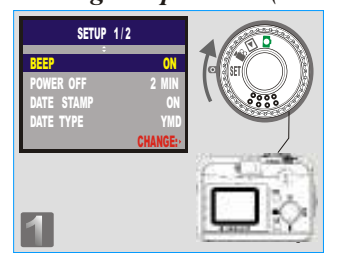

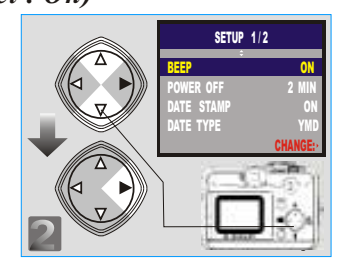

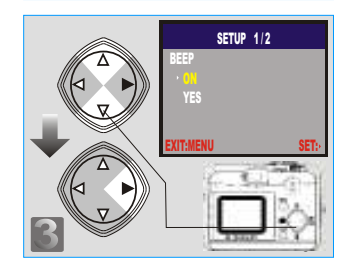

*Step* **1** *: To enter the setting mode Step :To select and enter the optionStep :To select and confirm the optionStep <i>f :To exit from the setting* 

### *Setting Auto Power Off (Preset : 2 Minutes)*

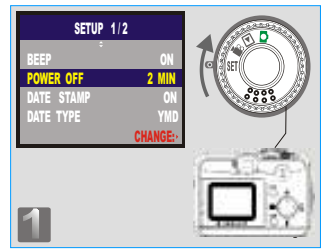

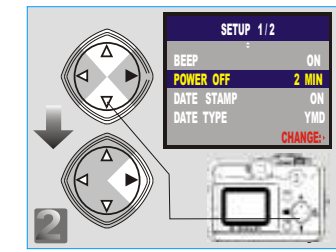

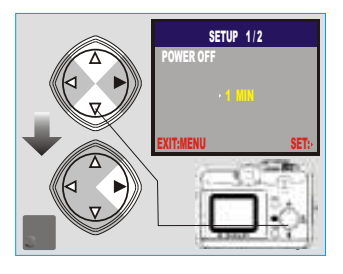

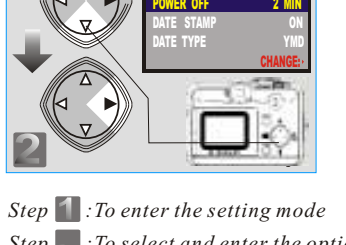

- *Step :To select and enter the optionStep :To select and confirm the option*
- 
- *Step <i>C :To exit from the setting*

38

## *Advanced Functionality Settings*

*Setting Date Stamp (Preset : On)*

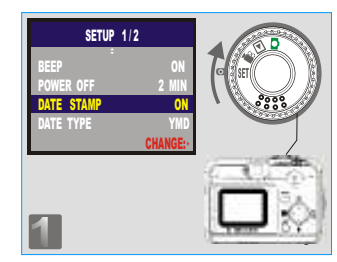

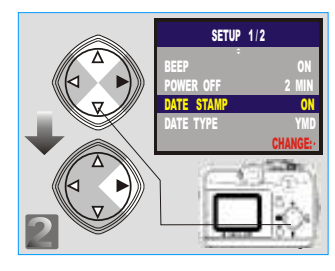

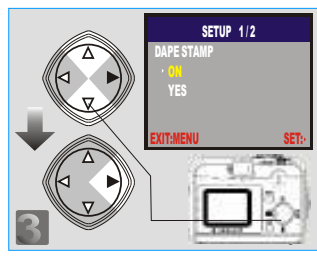

*Step* **1** *: To enter the setting mode Step :To select and enter the option Step :To select and confirm the optionStep* : To exit from the setting

**Note**If "ON", the date in this image can be printed out.

### *Setting Date Type*

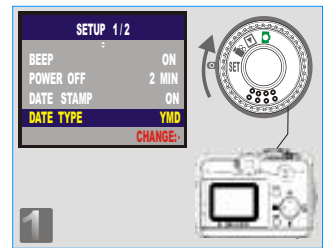

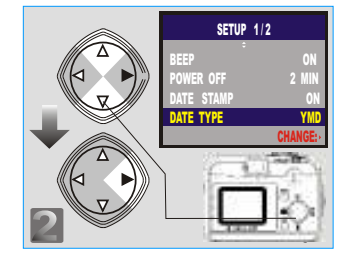

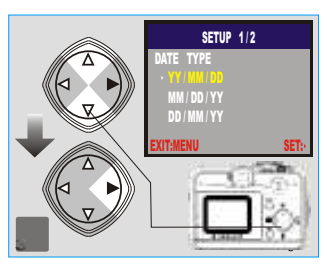

*Step :To enter the setting mode Step :To select and enter the option Step :To select and confirm the optionStep <i>f :To exit from the setting* 

 $\overline{8}$  39

### *Setting Date*

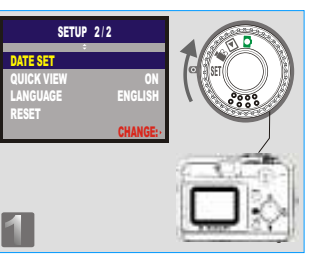

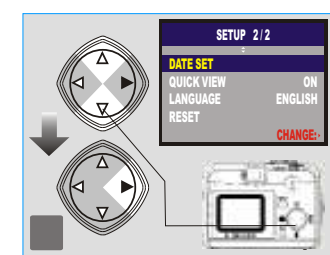

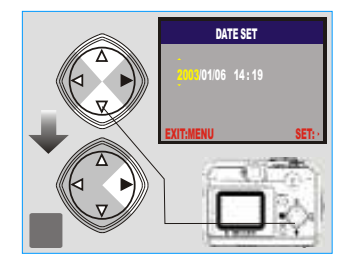

*Step* **1** *: To enter the setting mode Step :To select and enter the optionStep* **3** : To set up the date *Step :To exit from the setting*

### *Setting Quick View*

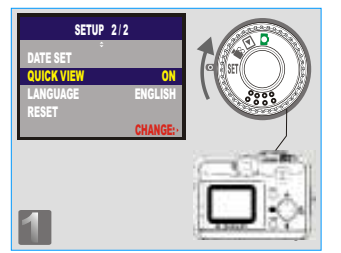

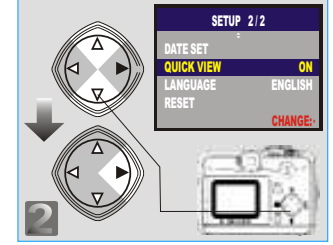

**SETUP 2/2** QUICK VIEW OFF EXIT:MENU SET:**Note**

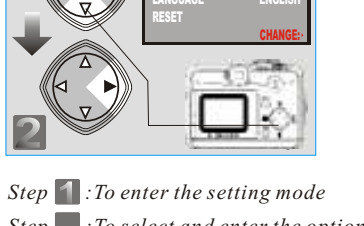

- *Step :To select and enter the option*
- *Step :To select and confirm the optionStep <i>f :To exit from the setting*

 This allows you to view the image on the TFT LCD Monitor right after you take a picture

### 40

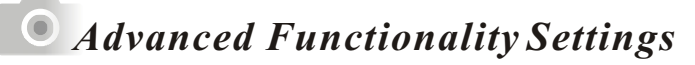

### *Setting Language*

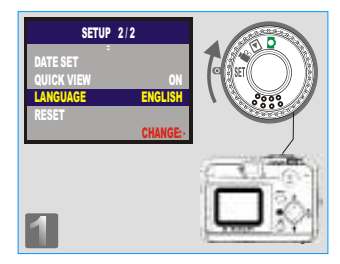

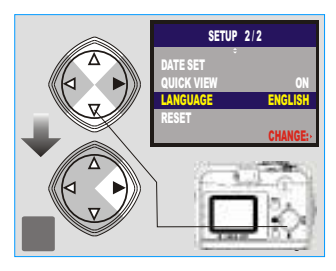

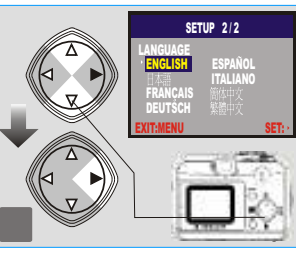

*Step* **1** : To enter the setting mode *Step :To select and enter the option Step :To select and confirm the optionStep* : To exit from the setting

### *Default Setting*

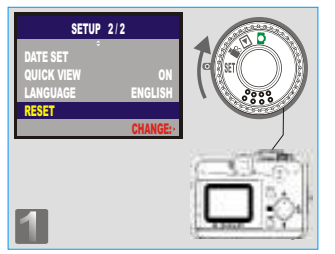

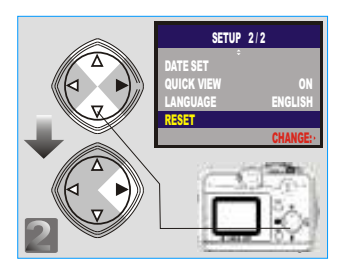

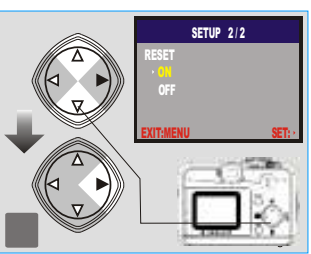

*Step* **1** : To enter the setting mode *Step :To select and enter the option Step :To select and confirm the optionStep A :To exit from the setting* 

 $\overline{a}$  and  $\overline{a}$  and  $\overline{a}$  and

### *Installing the Camera's Driver*

#### *Under Microsoft Windows 98 / 98SE* $\mathbb{Z}$

### *Step :*

### *Step :*

 Insert the CD into the CD- ROM Drive. The installation program should run automatically. Click Driver to start with the installation.  A welcome window appears. Click "Next" to the next step.

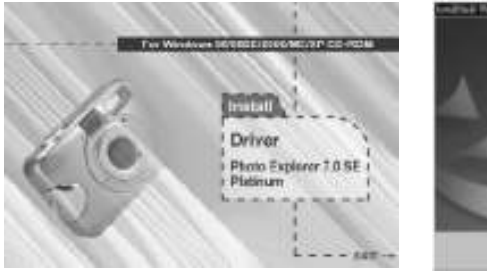

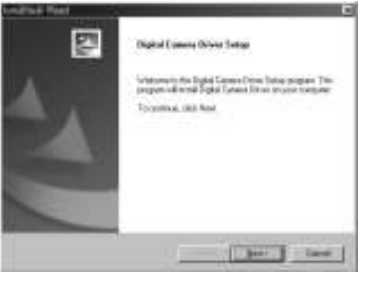

#### **Note**

 In certain circumstances, the installation program may not run automatically. If this happens, please go to the Start Menu, click "Run"and key in "CD-ROM Drive :\Auto Run.exe", where "CD-ROM" Drive is the letter of your CD-ROM drive(e.g. "D:\AutoRun.exe"). Click the "OK" Button

### *Step :*

### *Step :*

 The computer starts with the installation.

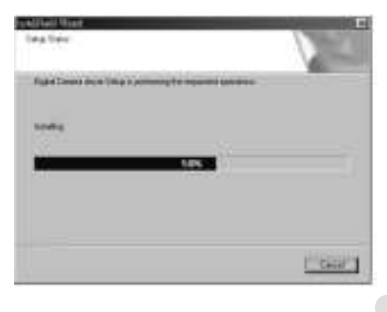

### The computer starts with the installation of DirectX8.1 if necessary.

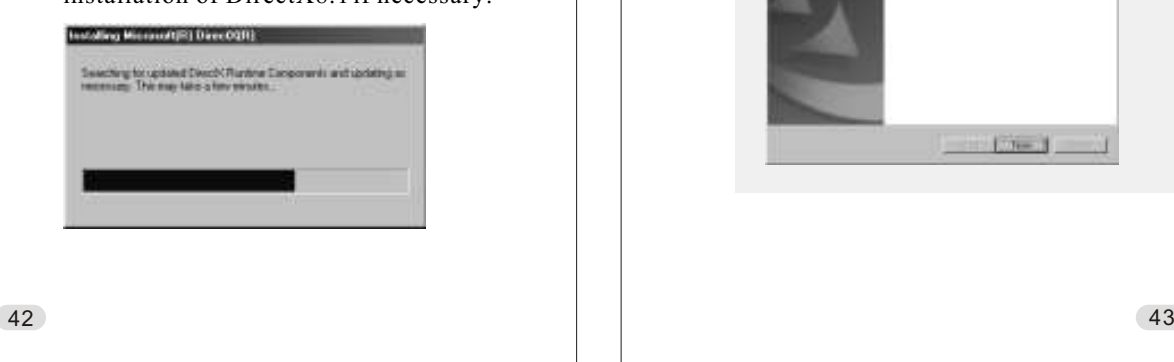

## *PC Connection*

### *Step :*

 Please select "Yes" and click "Finish" to restart the computer .

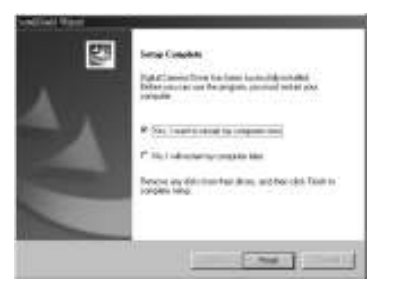

### **Note:**

 If the computer has DirectX 8.0 or later already, the installation procedure will skip steps 4 and 5 above and go directly to the following window, completing the driver installation.

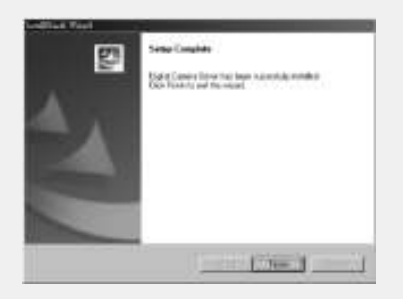

### *Under Microsoft Windows <sup>2000</sup>*

### *<i>Step* 1:

 Insert the CD into the CD- ROM Drive. The installation program should run automatically. Click Driver to start with the installation.

**Dealtof Common Driver Gerry:**  $\bf{I}$ Driver

Photo Explorer 1.0 SE Platinum

*Step* : Click "OK" to proceed the installation of DirectX8.1.

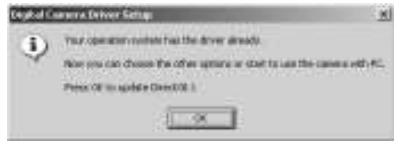

### **Note**

In certain circumstances, the installation program may not run automatically. If this happens, please go to the Start Menu, click "Run"and key in "CD-ROM Drive :\Auto Run.exe", where "CD-ROM" Drive is the letter of your CD-ROM drive(e.g. "D:\AutoRun.exe"). Click the "OK" Button

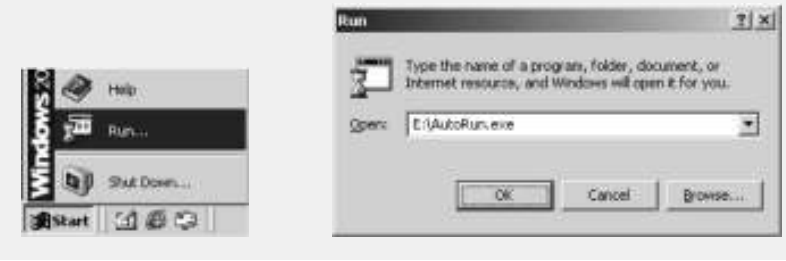

44

*PC Connection*

*Step :* The computer starts with the installation of DirectX8.1 if necessary. restart the computer.

*Step :*

Please select "Yes" and click "Finish" to

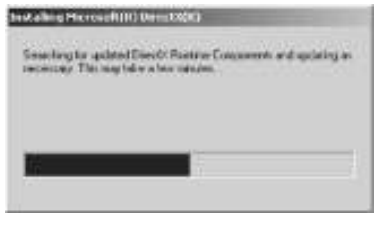

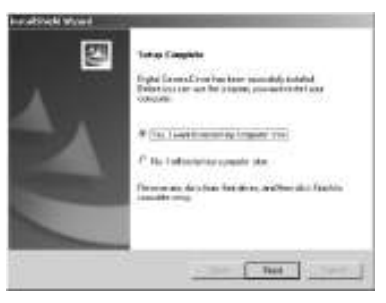

### **Note:**

 If the computer has DirectX 8.0 or later already, the computer will skip steps 3 and 4 above and go directly to the following window . Please complete the driver installation by clicking "OK" .

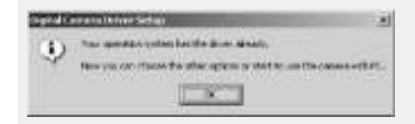

### *Under Microsoft Windows ME / XP*

The camera's driver is not required under Windows ME and Windows XP. So, go to page 47 for installation of Ulead Photo Explorer or go to page 61 to download the stored image(s) onto the PC. Please click "OK" if the prompt below appears.

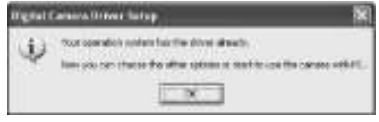

### *Under Mac OS9.X or later*

This camera supports only Mac 9.X or later versions, allows you not to install any driver. Please go to page 51 for installation of Ulead Photo Explorer or go to page 62 to download the stored images onto the PC.

## *PC Connection*

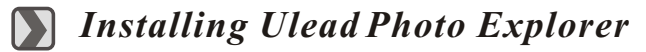

*Under Windows Operating System (Windows 98/98SE/2000/ME/XP)*

### *Step* 1:

 Insert the CD into the CD- ROM Drive. Click "Photo Explorer 7.0 SE Platinum".  *Step :* Click "Install Ulead Photo Explorer 7.0 SE Platinum".

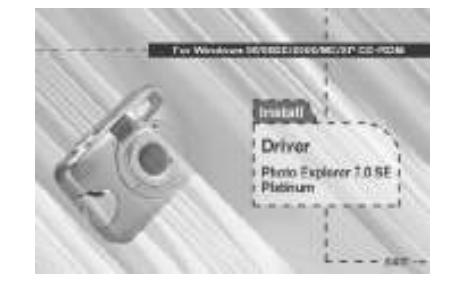

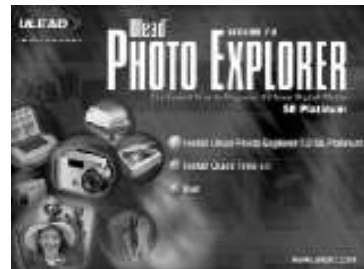

 *Step :*  Choose operating language. 9 languages offered can be selected, which are Simplified Chinese, Traditional Chinese, English, French, German, Italian, Japanese, Korean, and Spanish.

*Step* **:**  As a welcome window appears, please click "Next" to go to next step.

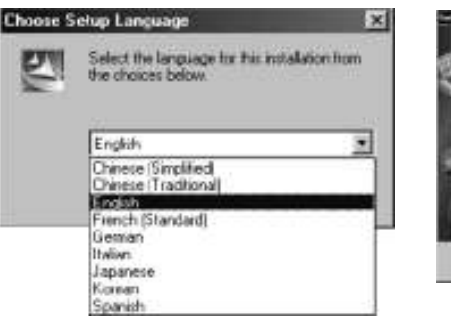

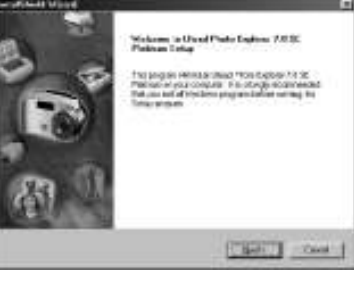

### *Step :*

 Please read the content of the agreement first and click "Yes" to go the next step.

### **Toront Text Visual** Linese Agreement<br>| Houston: De divergiament spreemi Lockilb **ULEAD** Printed that PRODUCT Dealer the pair Manual of the agent esercing trans Apparent City As Security.<br>A P And Pool Color C 11 E Peters are comment  $2n+1-\frac{1}{2}n-1-\frac{1}{2}n-1$

### $Step$ :

 This software will be installedat "Disk C \Program Files \ Ulead Systems \Ulead Photo Explorer 7.0" automatically if you click "Next" . Or you can click "Browse" to locate thedisk and folder you prefer.

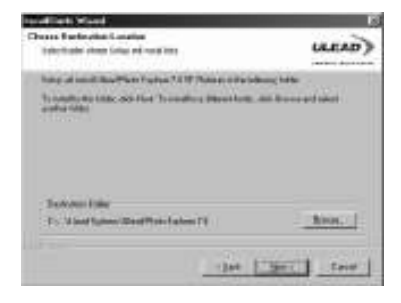

48

*Step :*

"Next".

**TUANT: Natified and** 

**Har bitmedies** 

Telecomment and show the

*Step :*

 Please enter your name and your company's name, clicking

 $(16.80)$ 

the first fact

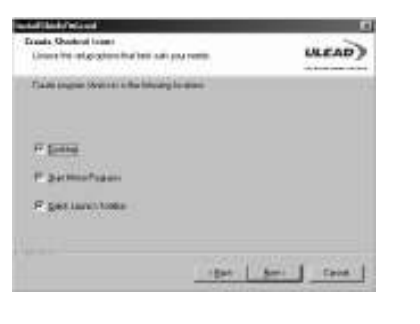

Click "Next" to go to next step.

harvest from the planner

## *PC Connection*

#### *Step :*

 As a new folder named "Ulead Photo Explorer 7.0 SE Platinum" is generated, click "Next" to go to next step.

*Step* **:** :

 Set up the default TV system. Please select the country you are in.

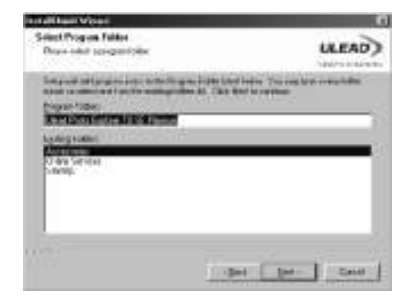

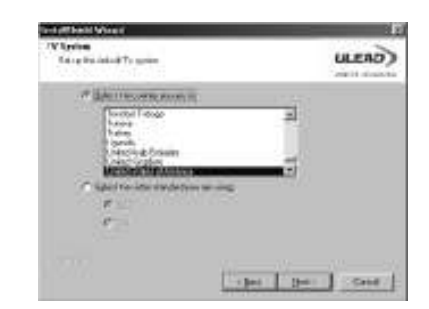

*Step* **11**: The installation of "Ulead

whill beat Wind

ENNIS

**Sylve State** 

Photo Explorer 7.0 SE Platinum" is starting now. Youcan click "Cancel" tostop the installation.

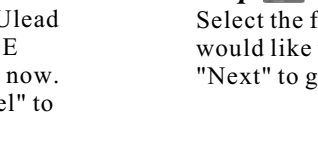

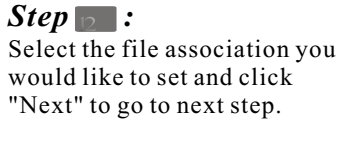

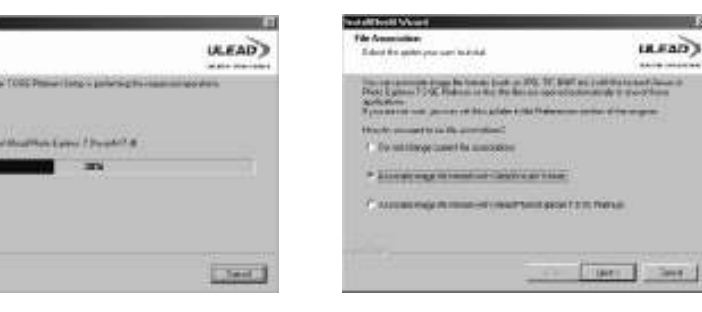

### *Step* **13** :

 If the operating system you are using is Windows 98, 98SE or ME, restarting the computer to complete the installation of Ulead Photo Exlorer 7.0 SE Platinum is required. Please click "Finish" to complete the installation and restart the computer.

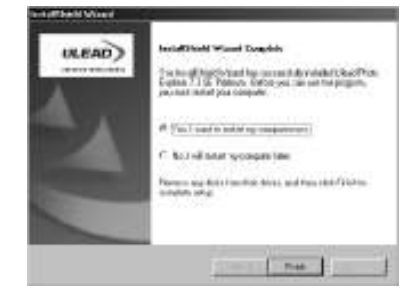

## *PC Connection*

*Under Macintosh Operating System (Mac 9.X or later)*

*Step* **1** : Turn on the computer.

*Step :* Insert the CD into the CD-ROM Drive. The computer will create an icon named "Driver CD" on the desktop.

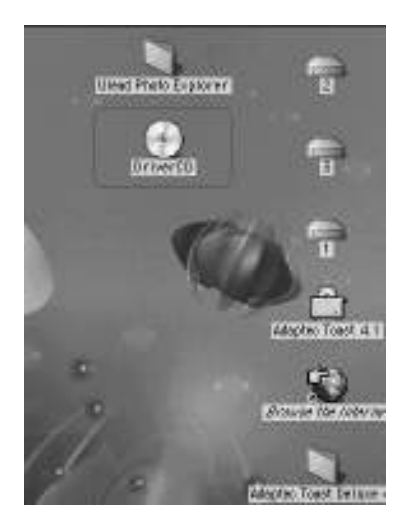

### *<i>Step* :

 Double click the icon and choose the language you prefer by double clicking on one of the below folders.

> PEX 2.0: EnglishPEX 2.0F: FrenchPEX 2.0G: GermanPEX 2.0I: ItalianPEX 2.0J: Japanese

PEX 2.0P: Portuguese

PEX 2.0S: Spanish

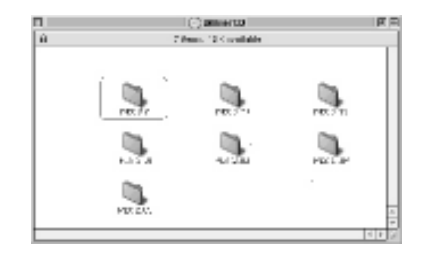

 $\overline{51}$ 

### *Step* **4** :

 Choose "Ulead Photo Explorer" and copy this file to the desktop.

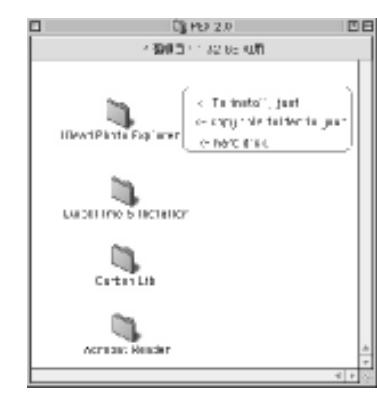

### *Step :*

 Click on the newly created "Ulead Photo Explorer" icon on the desktop and double clicks on "Photo Explorer" folder to start Ulead Photo Explorer.

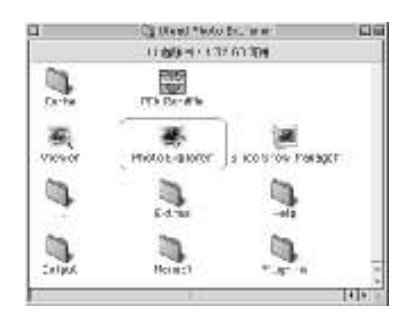

#### **Note**

 If a warning window shows please visit Apple's official web-site http:/kbase.info. apple.com to download the latest version of CarbonLib.

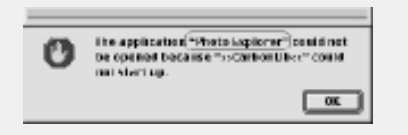

a.Key in "CarbonLib" in the search bar and click "Search" button.

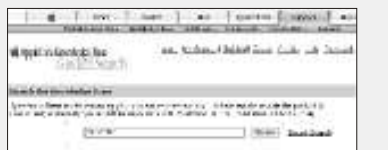

#### b.Download the latest version of CarbonLib.

Colorida) - Prima no político<br>"Anatolica" de la Tributa de la Tributa<br>Sociale Caralla - Primas sur la Carlina de Maria (Vilaga)<br>Sociale de la Tributa de la Tributa de la Tributa<br>Sociale de la Tributa de la Tributa de la atentik (), khristoan Esatus.<br>Australia era vilja statu ta Collectib adama arcikada ka and relation a monoted and on an and admit a basis in<br>the strategy of 2016 and a MAS COR a state, relating

c.Restart the computer. d.Go to the desktop and double click on the icon "Ulead Photo Explorer" to start Ulead Photo Explorer.

52

## *PC Connection*

*About Ulead Photo Explorer*

### *Software license*

The software described in this document is furnished under <sup>a</sup> License Agreementwhich is included with the product. This Agreement specifies the permitted andprohibited uses of the product.

### *Licenses and trademarks*

ICI Library 1991-1992 C-Cube Microsystems. Ulead Systems, Inc. And theUlead logo are trademarks of Ulead Systems, Inc. All other product names andany registered and unregistered trademarks mentioned in this manual are for identification purposes only and remain the exclusive property of their respective owners.

### *Technicalsupports*

Registered users are entitled to Ulead technical support. The Ulead website has valuable up-to-date information about Photo Explorer, other Ulead products, and free downloads. Visit the Ulead website at www.ulead.com or send an e-mail to support@ulead.com.tw.

Headquarters: North & South America:Ulead Systems, Inc. Ulead Systems, Inc.http://www.ulead.com.tw http://www.ulead.comE-mail:  $info@$ ulead.com.tw

Japan: Asia-Pacific:Ulead Systems, Inc. Ulead System, Inc.

Europe: China:Ulead Systems GmbH http://www.ulead.co.uk/fr E-mail: info@ulead.de

http://www.ulead.com E-mail:  $info@$ ulead.com

 http://www.ulead.co.jp http://www.asiapac.ulead.comE-mail: info@ulead.co.jp E-mail: info@asiapac.ulead.com

Ulead Systems, Inc. http://www.ulead.de http://www.ulead.com.cnhttp://www.ulead.co.uk E-mail: info@ulead.com.cn

### *System requirements*

Before installing Photo Explorer, make sure your computer meets theserequirements:

- Intel?Pentium?processors (or 100% compatible processors)
- $\bullet$  Microsoft Windows?95/98, NT 4.0, 2000 or higher
- 32 MB RAM (or more)
- 17.8 MB available hard drive space for program files
- True Color or HiColor display adapter and monitor (recommended)
- 800 X 600 minimum display resolution
- Windows compatible pointing device
- Microsoft Internet Explorer 4.0 or higher
- Internet connection (recommended)
- 16-bit or better sound card and speakers (recommended)
- DirectX 6.0 or higher (for video functions only)

## *PC Connection*

#### $\mathbb{Z}$ *The Browser*

Just like Windows Explorer, Photo Explorer's Browser shows the hierarchy of drives and folders in your computer at the left hand side and displays the files in a selected folder at the right. What's special about Photo Explorer's Browser is that multimedia files can be shown as visual thumbnails for easier identification. Simply click a desired file to immediately get an idea of the file's contents. You can preview images and actually play sound, video or even GIF animation files without actually opening them. Basic image editing functions are also available for enhancing images. In addition, you can bring together images, videos and sounds to create a slide show.

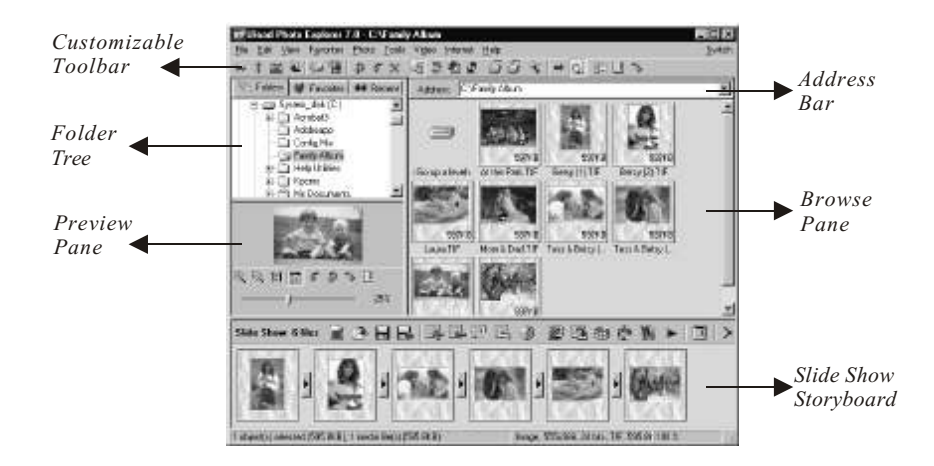

Photo Explorer's Browser gives you different folder views. In the Folder Tree, you can switch to the Favorites list to create a collection of frequently visited folders. The Browser also keeps track of Recent folders you accessed and lets you return to them quickly.

### *Using the Ulead Photo Explorer Browser:*

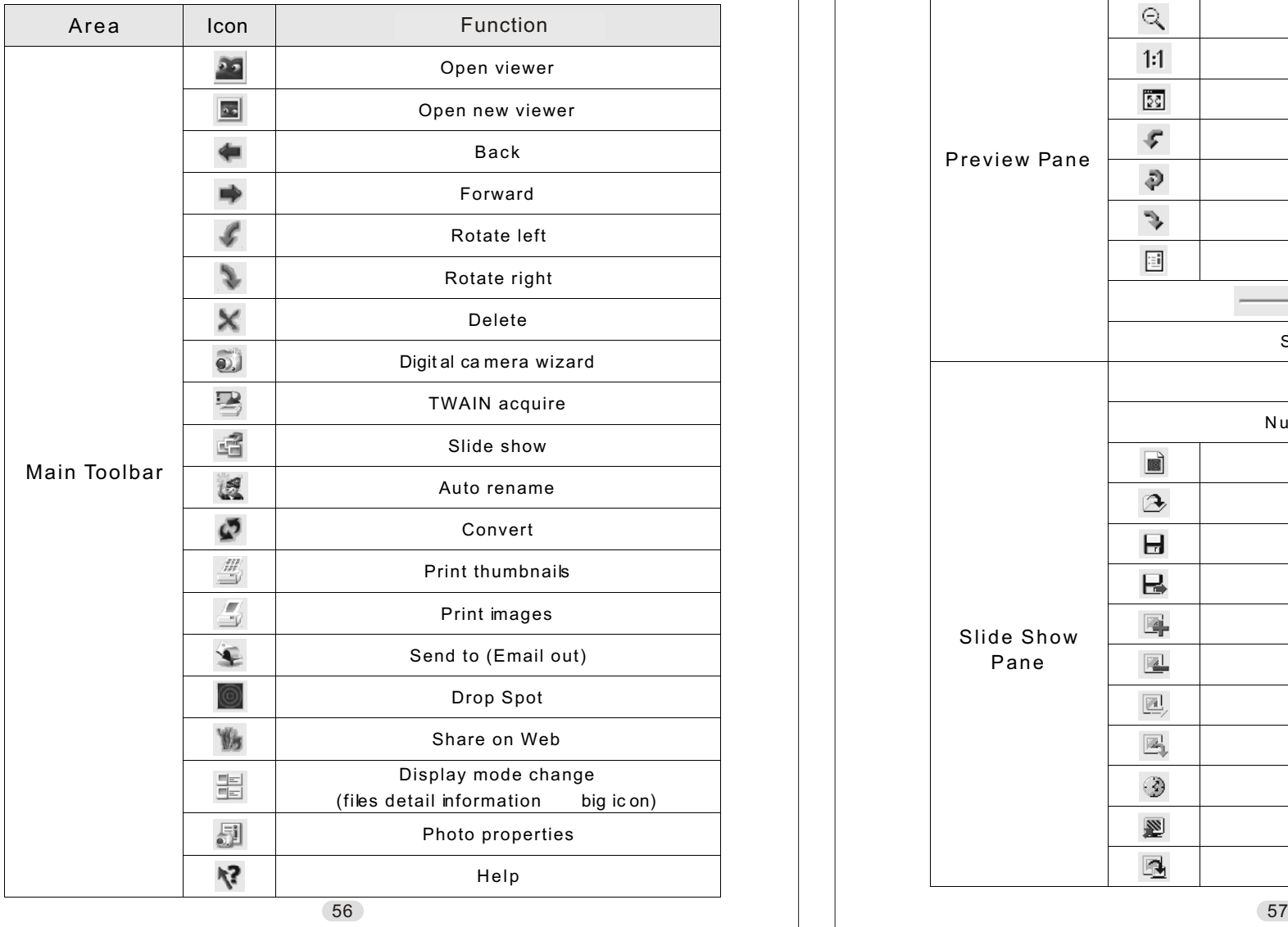

## *PC Connection*

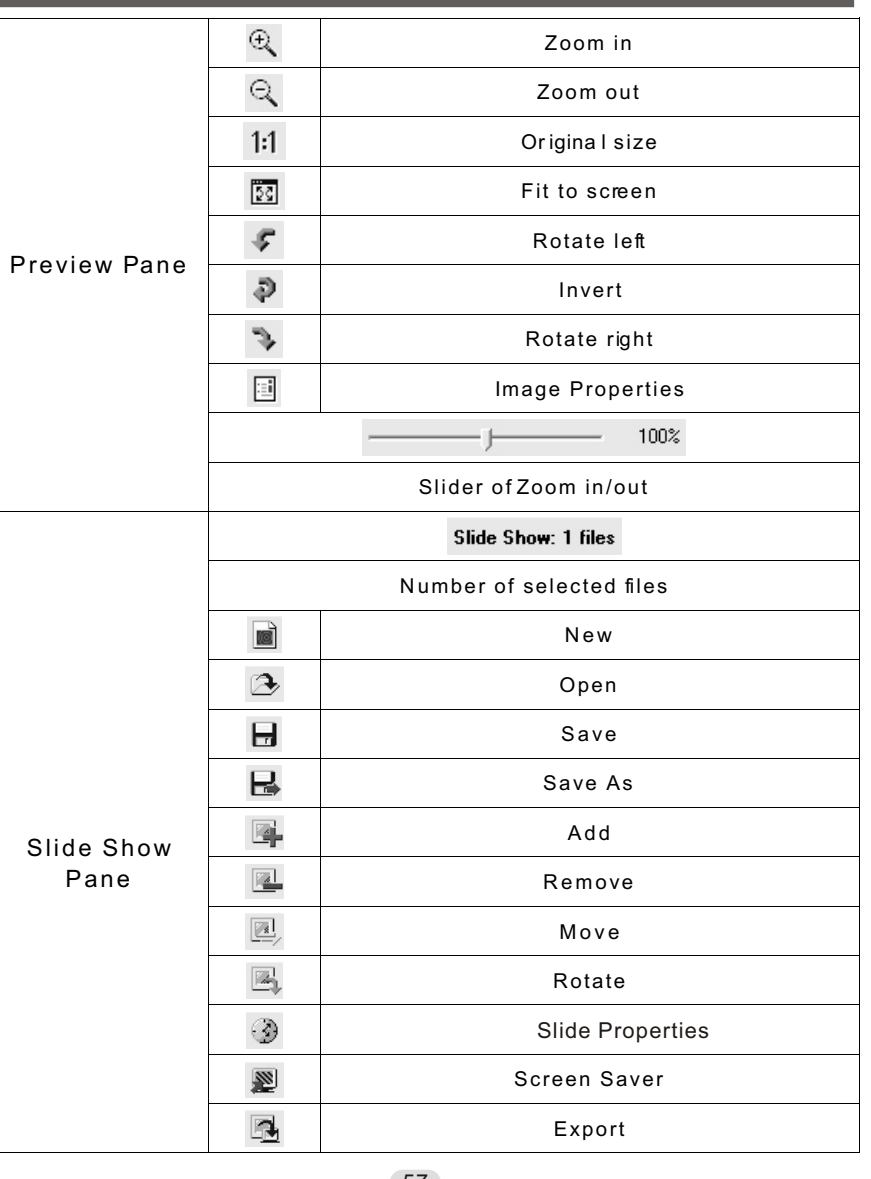

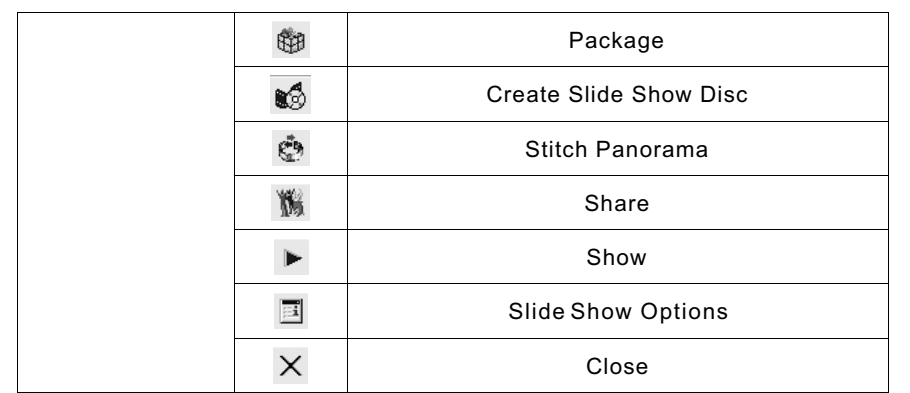

## *PC Connection*

#### $\mathbb{Z}$ *The Viewer*

Photo Explorer has a built-in Viewer integrated with the Browser. You can use the built-in Viewer to:

- Get a full-size or full-screen view of images.
- Navigate through images using the keyboard, toolbar buttons, or menu commands, or let Viewer automatically step through the images.
- Copy, rename or delete an image file.
- Copy an image for pasting onto your desired image editor.
- Rotate, flip and edit images, and then save the changes.
- Create wallpapers and screen savers using your images.

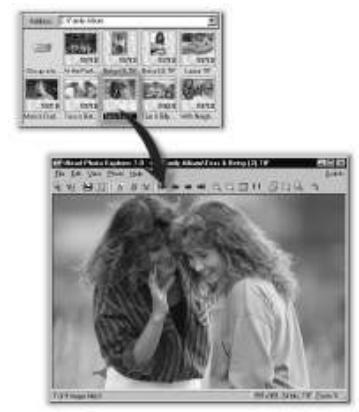

*Photo Explorer's built-in Viewer*

A standalone image viewer, the Ulead Instant Viewer, also comes with Photo Explorer. It is a simpler, independent application and its sole purpose is only for displaying images. Use Ulead Instant Viewer when you want to compare two or more full-size images. Each image will be opened in a separate window. You can also associate file types like JPG, GIF and BMP image files so that they will automatically display in the Ulead Instant Viewer.

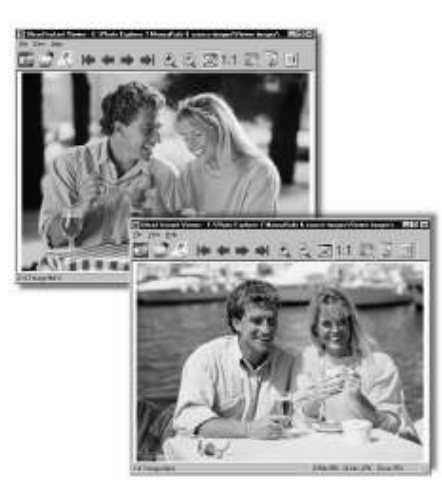

*Ulead Instant Viewer windows*

### *Using the Ulead Photo Explorer Viewer:*

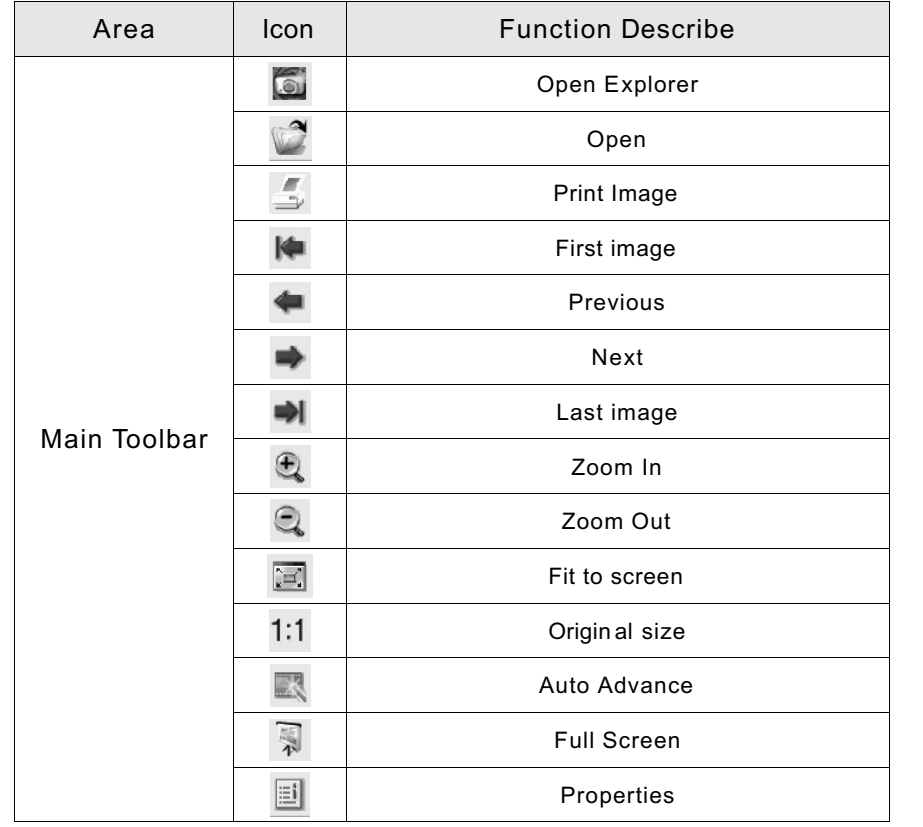

## *PC Connection*

*Downloading the Image(s)* 

### *Under Windows Operating System (Windows 98/98SE/2000/ME/XP)*

### *Downloading Image(s) From Removable Disk*

- 1. Turn on the PC.
- 2. Switch on the camera.
- 3. Connect the camera to the PC with USB cable under any working mode. Please make sure the USB cable is well connected to the PC and camera.
- 4. When the USB cable is connected to the PC, it will create a new hard disk named Removable Disk .
- 5. The stored "image(s) can be found in" Removable Disk\Dcim\100media .
- 6. View any image by double-clicking it.

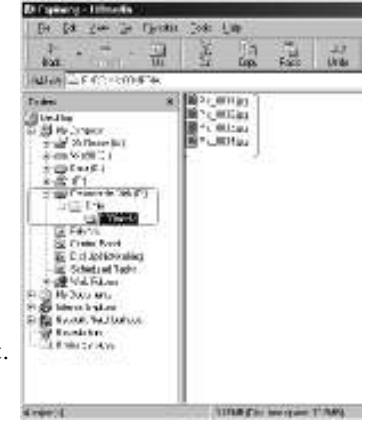

### *Downloading Image(s) Through Ulead Photo Explorer*

- 1. Connect the camera to the PC with USB cable under any working mode. Please make sure the USB cable is well connected to the PC and camera.
- 2. Start Ulead Photo Explorer 7.0 SE Platinum .
- 3. Click "File \Download From Memory Card" to get the stored image(s).

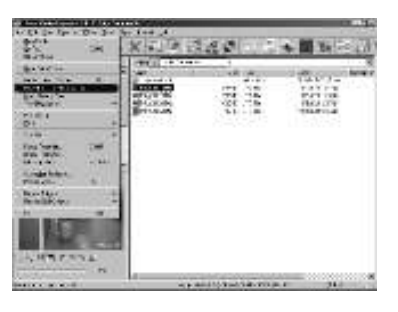

## *Downloading the Image(s)*

 $\mathbb{Z}$ *Under Macintosh Operating System (Mac 9.X or later)* 

### *Downloading Image(s) From Removable Disk*

- 1. Turn on the PC.
- 2. Switch on the camera.
- 3. Connect the camera to the PC with USB cable under any working mode. Please make sure the USB cable is well connected to the PC and camera.
- 4. When the USB cable is connected to the PC, it will create a new iconnamed "untitled" on the desktop.
- 5. Double click on the icon.
- 6. The stored image(s) can be found in the folder of DCIM \ 100MEDIA \.
- 7. View any image by double-clicking it.

### *Downloading I mage(s) T hrough U lead P hoto E xplorer*

- 1. Connect the camera to the PC with USB cable under any working mode. Please make sure the USB cable is well connected to the PC and camera.
- 2. Start Ulead Photo Explorer 7.0 SE Platinum .
- 3. Click File \Download From Memory Card to get the stored image(s).

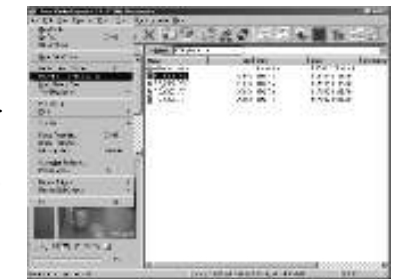

£.

帶

**BRADY #1999** 

## *Appendix*

## *Error Message Table*

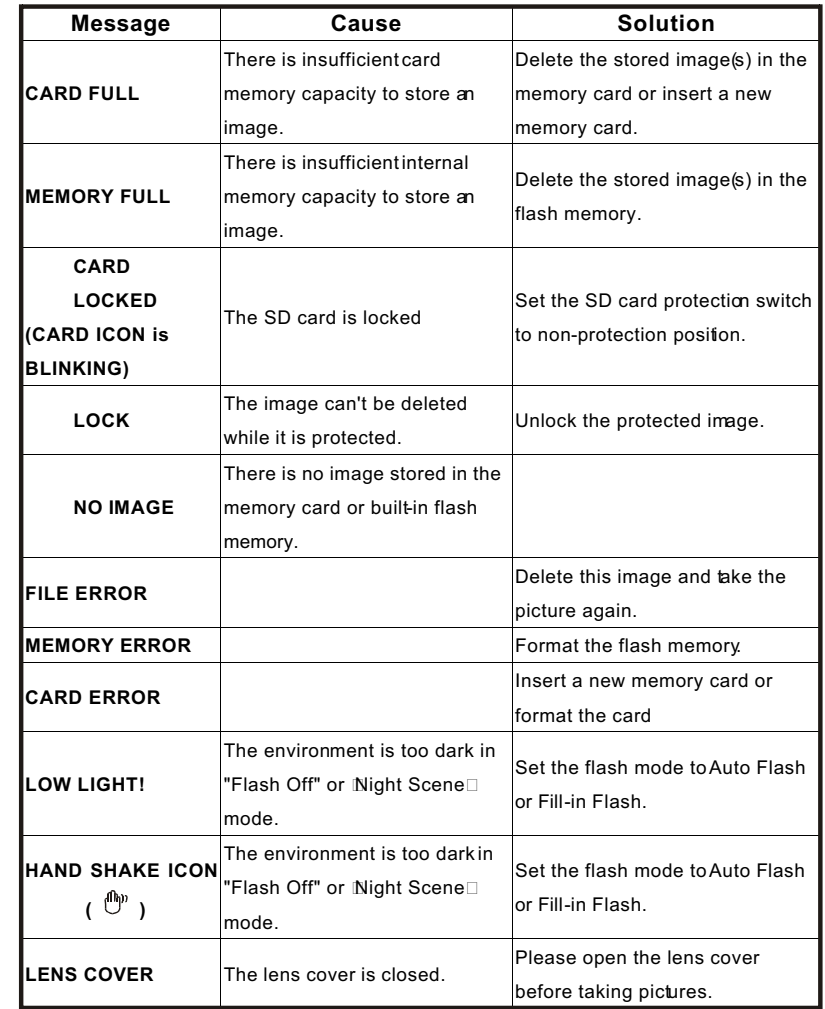

2 and  $\overline{63}$ 

## *Appendix*

## *Specifications*

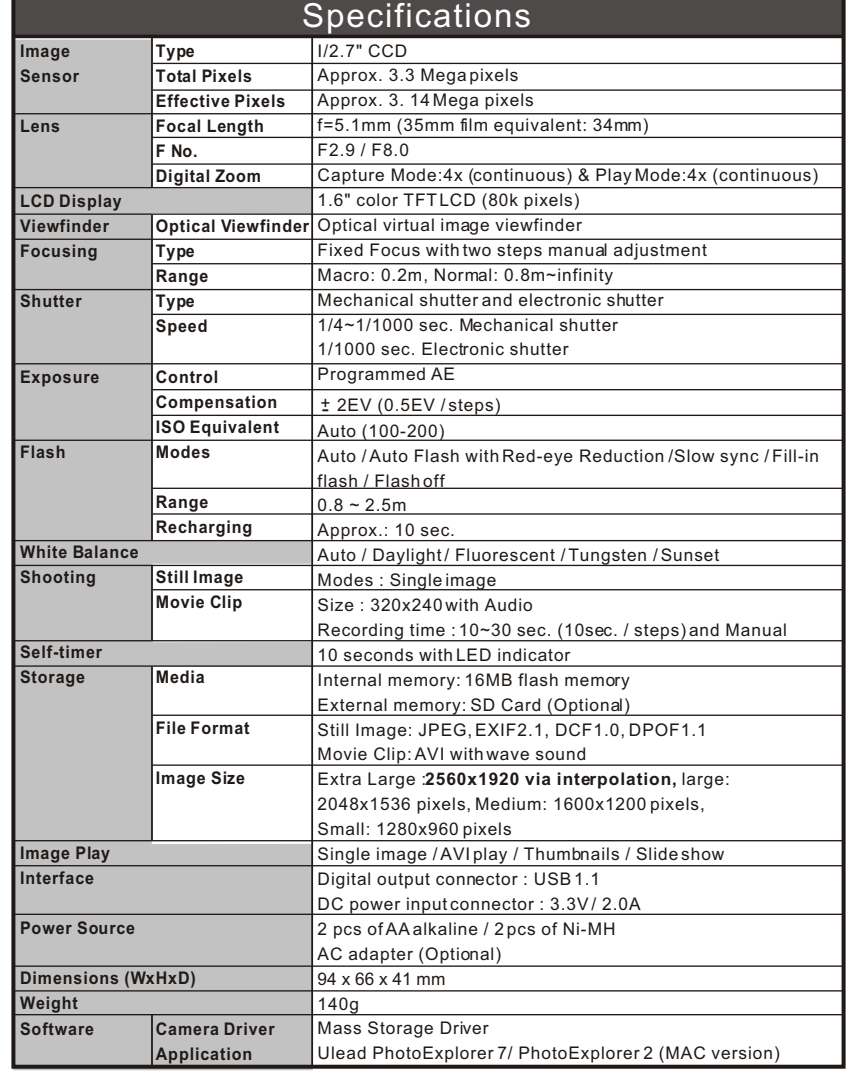

## *Appendix*

 The performance of the items above is according to the conditions used in our test.

 The specifications and/or appearance of the product may be altered without notification.

- 1) DCF (Design rule for Camera File system) is a standard by JEITA mainly for the purpose of simplifying the use of image files taken by digital cameras with other related devices.
- 2) DPOF (Digital Print Order Format) specified by Canon, Inc., Kodak Co., Ltd., Fuji Photo Film Co., Ltd., and Matsushita Electric Industrial Co., Ltd. is a standard for recording specified information such as the images or quantity to print from the images taken by a digital camera on a recordingmedium.

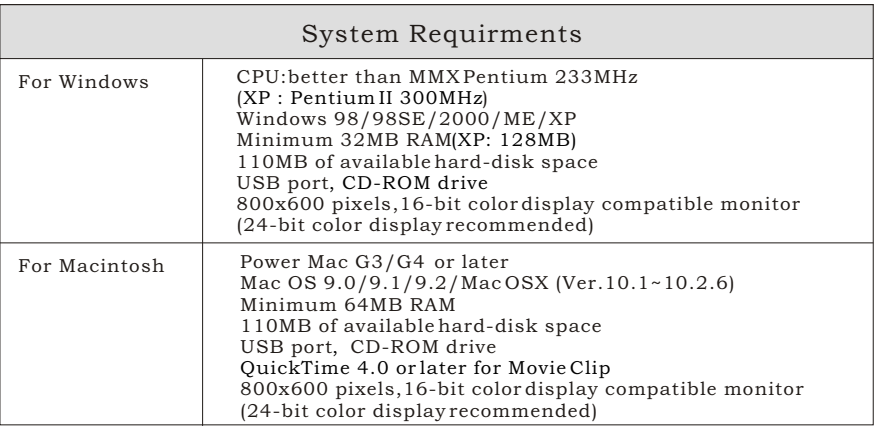

64

## *Warranty and After-sales Service*

For repair, handling and care, first consult the dealer from whom you purchased the camera.

#### Warranty (separately attached)

 Before accepting the warranty card, please make sure that the date of purchase and dealer of purchase and the dealer's details have been completed. After reading the warranty, keep it in a safe place.

#### Warranty period (main unit): one year from the date of purchase

#### When requesting service

 Disconnect the power supply and contact the dealer from whom you purchased the camera.

 Note: Transportation cost for taking/bringing back the product to/from repair, shipping costs or carrying charges are at the customer's expense. When shipping the product, pack the unit appropriately and use a shipping method such as registered mail or express mail to prevent loss of the product.

#### During the warranty period

 Repairs will be made by the dealer from whom you purchased the camera according to the contents of the warranty. For repair, take the product and the warranty to the dealer from whom you purchased the camera.

#### Outside the warranty period

 Repairable products can be repaired for a charge upon request. However, the minimum holding period of performance parts for repairing digital still cameras is 8 years after termination of production.

#### Note: Performance parts for repair are parts necessary to maintain the functions of the product.

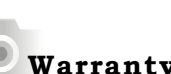

### Warranty and After-sales Service

### FCC Compliance Statement:

Declaration of Conformity Responsible party: KONICA PHOTO IMAGING Address: 725 Darlington Avenue Mahwah, NJ 07430, U.S.A.Telephone number: (201) 574-4000

This device complies with Part 15 of the FCC Rules. Operation is subject to the following two conditions:

 (1) this device may not cause harmful interference and (2) this device must accept any interference received, including interference that may cause undesired operation.

This equipment has been tested and found to comply with the limits for a class B digital device, pursuant to Part 15 of the FCC Rules. These limits are designed to provide reasonable protection against harmful interference in a residential installation. This equipment generates, uses and can radiate radio frequency energy and, if not installed and used in accordance with the instructions, may cause harmful interference to radio communications.However, there is no guarantee that interference will not occur in a particular installation. If this equipment does cause harmful interference to radio or television reception, which can be determined by turning the equipment off and on, the user is encouraged to try to correct the interference by one or more of the following measures:

- Reorient or relocate the receiving antenna.
- Increase the separation between the equipment and receiver.
- Connect the equipment into an outlet on a circuit different from that towhich the receiver is connected.
- Consult the dealer or an experienced radio/TV technician for help.
- Shielded cables must be used for this equipment to comply with the relevantFCC regulation.
- Power requirement is DC 3.3V 10% and 2.0A max. Use only listed certifiedpower supply adapter.
- The user is cautioned that changes and modifications made to the equipment without approval of the manufacturer could void the user'sauthority to operate this equipment.

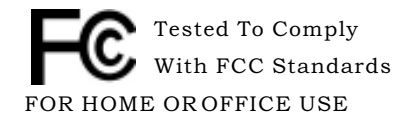

However, note that operation of this unit near <sup>a</sup> radio or televisionreceiver could possibly cause radio disturbance.

#### *Warranty and After-sales Service* $\bullet$

### CANADA ONLY

Industry Canada's Compliance Statement:This Class B digital apparatus complies with Canadian ICES-003.

# Konica

68

 $\bullet$ 

http://aubethermostatmanual.com [http://aubethermostatmanual.com](http://aubethermostatmanual.com/)Free Manuals Download Website Free Manuals Download Website<u>http://www.404manual.com</u> [http://www.404manual.com](http://www.404manual.com/)<u>http://www.manual-lib.com</u> [http://www.manual-lib.com](http://www.manual-lib.com/)<u>http://www.somanuals.com</u> [http://www.somanuals.com](http://www.somanuals.com/)<u>http://www.luxmanual.com</u> [http://www.luxmanual.com](http://www.luxmanual.com/)Golf course search by state Golf course search by statehttp://www.4manuals.cc [http://www.4manuals.cc](http://www.4manuals.cc/)http://usermanuals.us [http://usermanuals.us](http://usermanuals.us/)http://myh66.com [http://myh66.com](http://myh66.com/)

<u>http://emailbydomain.com</u> [http://emailbydomain.com](http://emailbydomain.com/)Email search by domain Email search by domainhttp://golfingnear.com [http://golfingnear.com](http://www.golfingnear.com/)

<u>http://auto.somanuals.com</u> [http://auto.somanuals.com](http://auto.somanuals.com/)Auto manuals search Auto manuals searchTV manuals search TV manuals search

<u>http://tv.somanuals.com</u> [http://tv.somanuals.com](http://tv.somanuals.com/)